第二章 Adobe Photoshop CS3 網頁設計版型實戰【大標】

2-1 Photoshop CS3 軟體解析

2-2 新增與儲存網頁版型

2-3 學習網頁切片功能

2-4 Photoshop 網頁主版型實際製作流程大公開

2-5 網頁版型發佈設定

本章您將可學到

1.在 Photoshop CS3 中

2.界面的規劃與設定

3.開新網頁版面設定

4.匯出網頁版面最佳化設定

5.網頁切片的五大分析

6. Photoshop 網頁製作技術

7.網頁版型實際流程製作

使用時間

3 小時

範例提供

1.東京圖片.jpeg 2.pcstar.ai 3.building.ai

前言

Adobe Photoshop 是一套全世界相當倚賴的影像繪圖軟體,最新的版本為 CS3,它是屬於點陣圖 (Bitmap)的模式。早期版本是針對平面設計與印刷相關人員,但是在 5.0 版本之後,增加了許 多網頁製作的功能,如:切片工具、影像最佳化、超連結設定等等,讓 Photoshop 在網頁設計上, 佔有一席之地,在 Adobe 公司併購 Macromedia 公司後,Photoshop 對於 Dreamweaver 的整合度越 來越高(甚至超越了,讓原先 Macromedia 公司所規劃的 Fireworks+Dreamweaver 的網頁設計方式), 並且 Photoshop 似乎現階段以變成為平面設計人員進入網頁設計市場的最佳軟體,以下筆者就針 對最新的版本 Adobe Photoshop CS3 開始介紹:

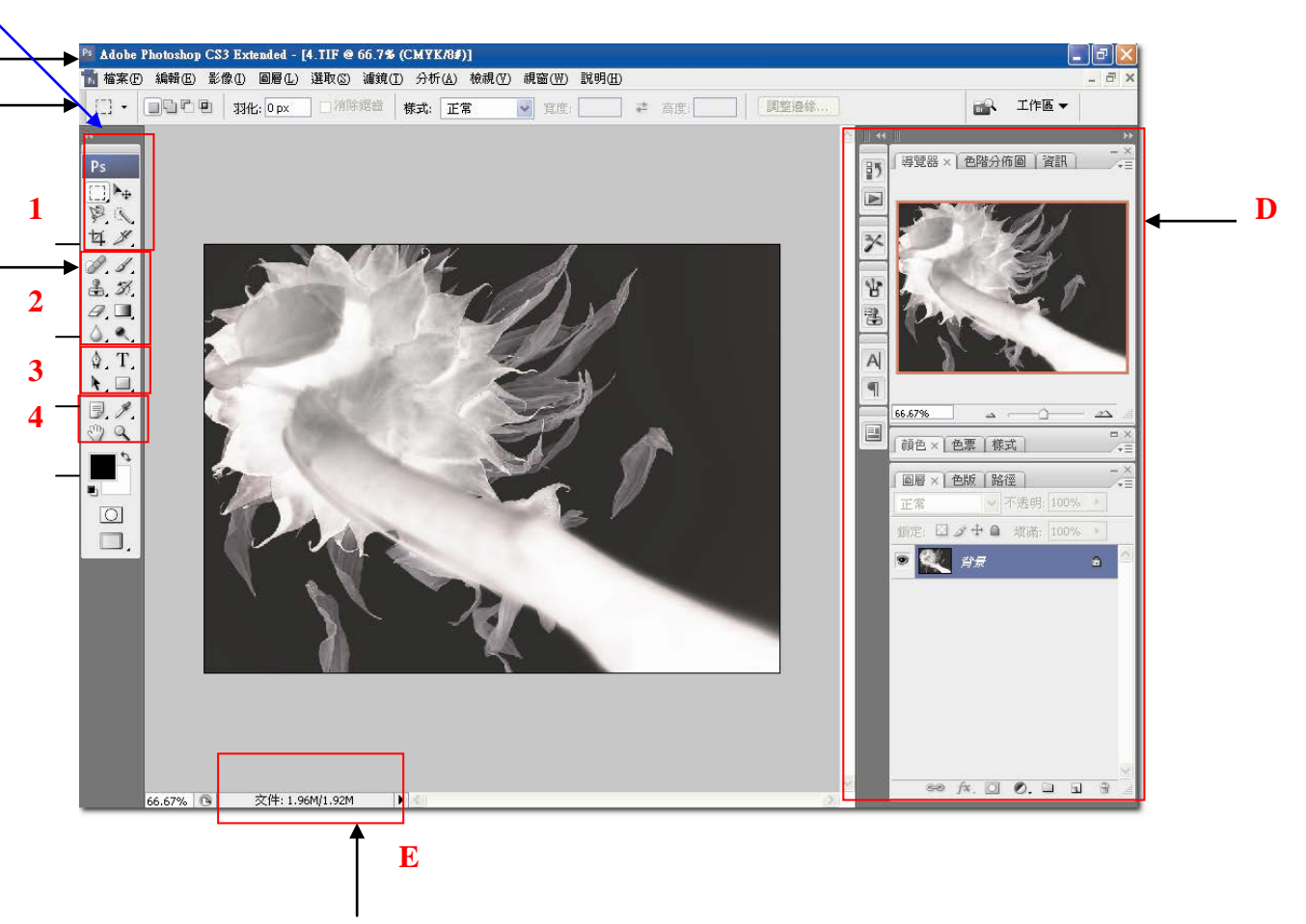

### 圖 2-1-1 包含圖 2-1-1a、圖 2-1-1b

Photoshop CS3 組成的基本界面,主要分為五大類:

A. 功能表清單

包含檔案、編輯、影像、圖層、選取、濾鏡、檢視、視窗、說明,共包含九大類選項,其下方均 有下拉式選單,表示其完整功能。

### B. 選項控制面板

隨著工具箱各種不同的功能改變,針對工具箱的工具,提供了更細部的調整選項。如(圖 2-1-2), 這是漸層工具的選項控制面板,可選擇漸層的五種模式(線性、放射性、角度、反射性、菱形) 與細節。

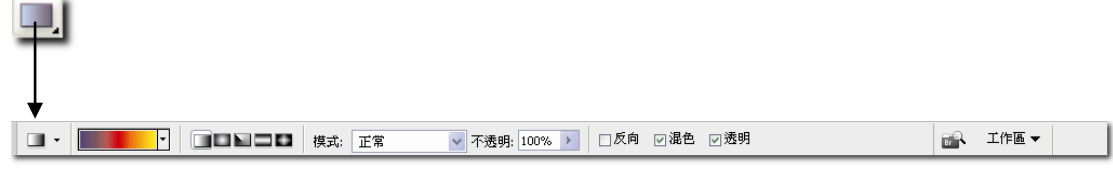

圖 2-1-2

# C. 工具箱

Photoshop CS3 可以轉變工具箱的排列方式,如(圖 2-1-1), 在藍色區域框線中,點選箭頭,即

**IPP** 

可縮放或展開工具箱(Adobe CS3 對於繪圖軟體均有所改變)。工具箱分為四大區域,包含: 1. 選取編輯區 2.繪圖修圖區.3 路徑文字區 4.檢視類工具。

D. 浮動視窗

各類的浮動視窗面板,可在「功能表清單」的「視窗」呼叫出現,在 Photoshop CS3 版本中,浮 動視窗的結合方式也有了新的改變,可以是單一「浮動視窗」(A)的開啟,也可以是「對話框」 (B)的方式呈現。

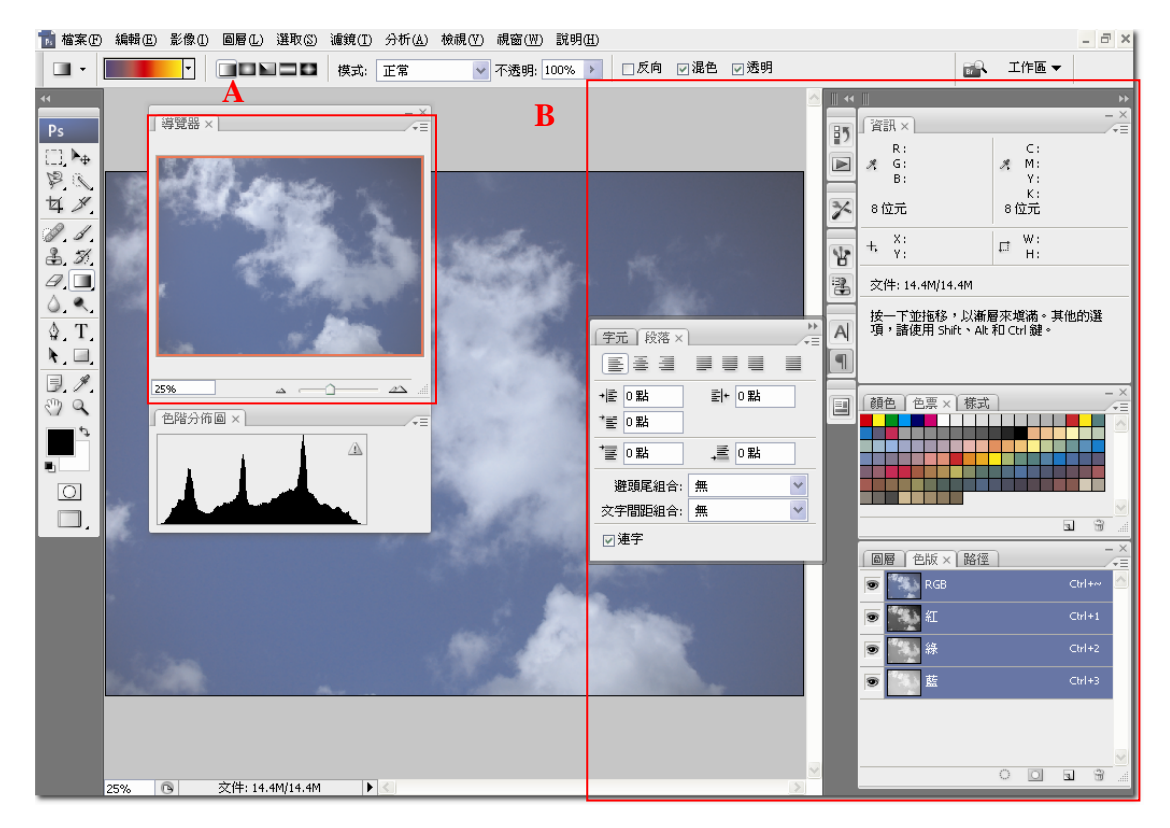

圖 2-1-3

## E. 狀態列

在 Photoshop CS3 中延續 CS2 的版本,將「狀態列」顯示在圖片下方,如(圖 2-1-4)。

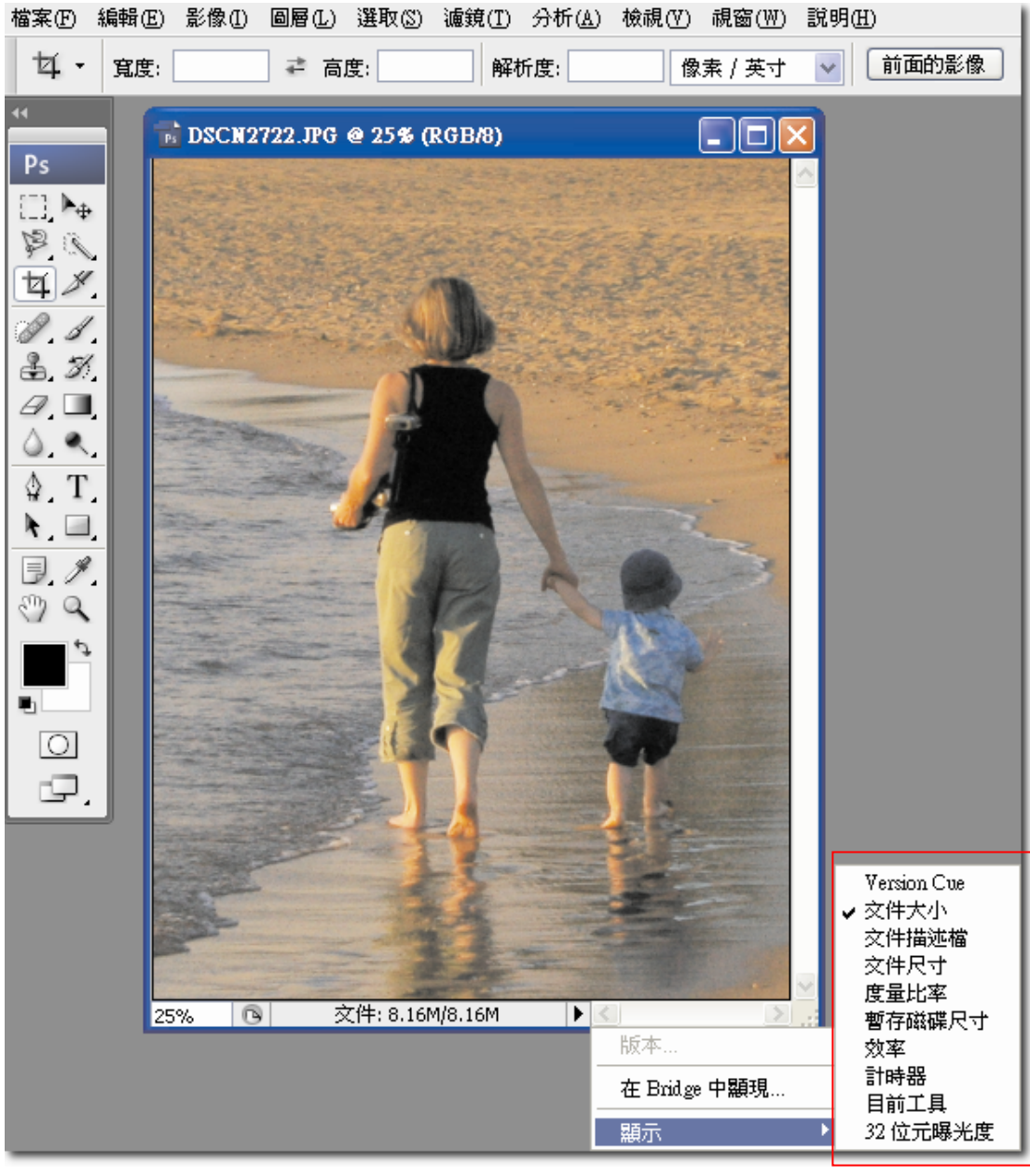

圖 2-1-4

「狀態列」可以了解目前創作數位影像的訊息,訊息共分為九大項:

# 1.Version Cue

2.文件尺寸:檔案平整化的大小/檔案實際的大小。

3.文件描述檔:影像所使用的色彩描述檔。

4.文件大小:影像的長、寬尺寸。

5.暫存磁碟尺寸:第一數值為檔案累積的記憶體;第二數值為 Photoshop 可以使用的記憶體,

若「第一數值>第二數值」時,Photoshop 軟體速度將越來越慢。

6.效率:記憶體不足時,數值將越來越低。

7.計時器 :計時操作 Photoshop 的時間,按下「Alt」鍵,即可重新計時。

8.目前工具:顯示目前使用工具的名稱。

9. 32 位元曝光度:曝光程度只適合 32 位元

Harris 教室

- 1. 在紅色光框線上,執行【視窗>工作區>預設工作區】,可重新設置 Photoshop 原先預設面板 排列位置。
- 2. 在 Photoshop 中,還有個貼心的設計,執行【視窗>工作區>儲存工作區】,如(圖 2-1-5), 可依自己的習慣,來放置屬於自己的操作面板位置,若要刪除已儲存的工作區,執行【視窗 >工作區>刪除工作區】即可。

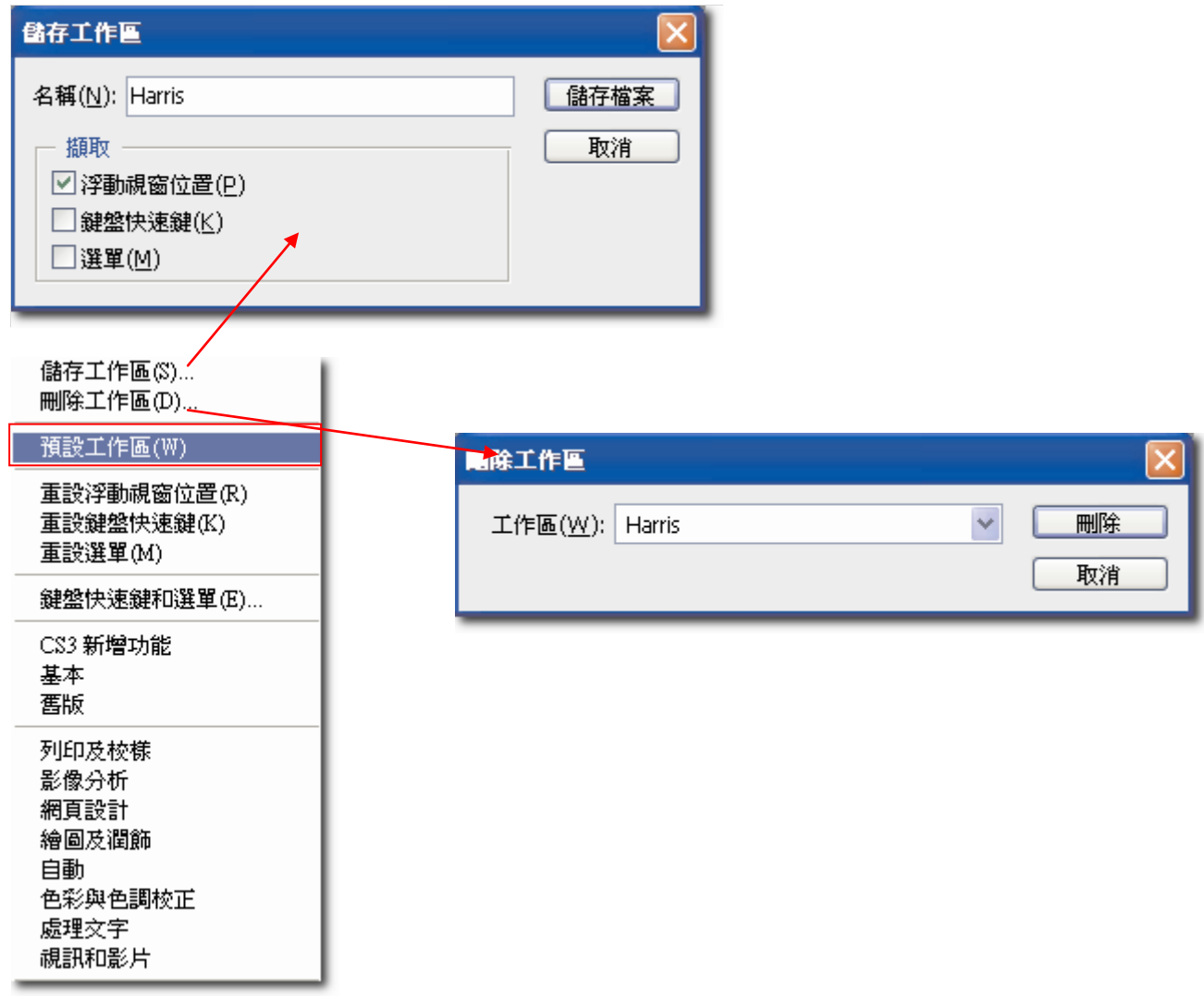

圖 2-1-5 包含圖 2-1-5a、圖 2-1-5b、圖 2-1-5c

2-2 新增與儲存網頁版型【中標】

在本節中,將介紹以 Photoshop 製作網頁版型的第一步「開新檔案」與最後一步「儲存檔案最佳 化」的設定,其中包含檔案的寬、高、圖片解析度、色彩、及網頁檔案的設定,以下我們就趕快 來分析吧!

2-2-1 新增面板設定【小標】

在 Photoshop 軟體中,執行【檔案>開新檔案】,就可出現「新增」對話框,完成設定後,按下 「確定」即可,如(圖 2-2-1)。

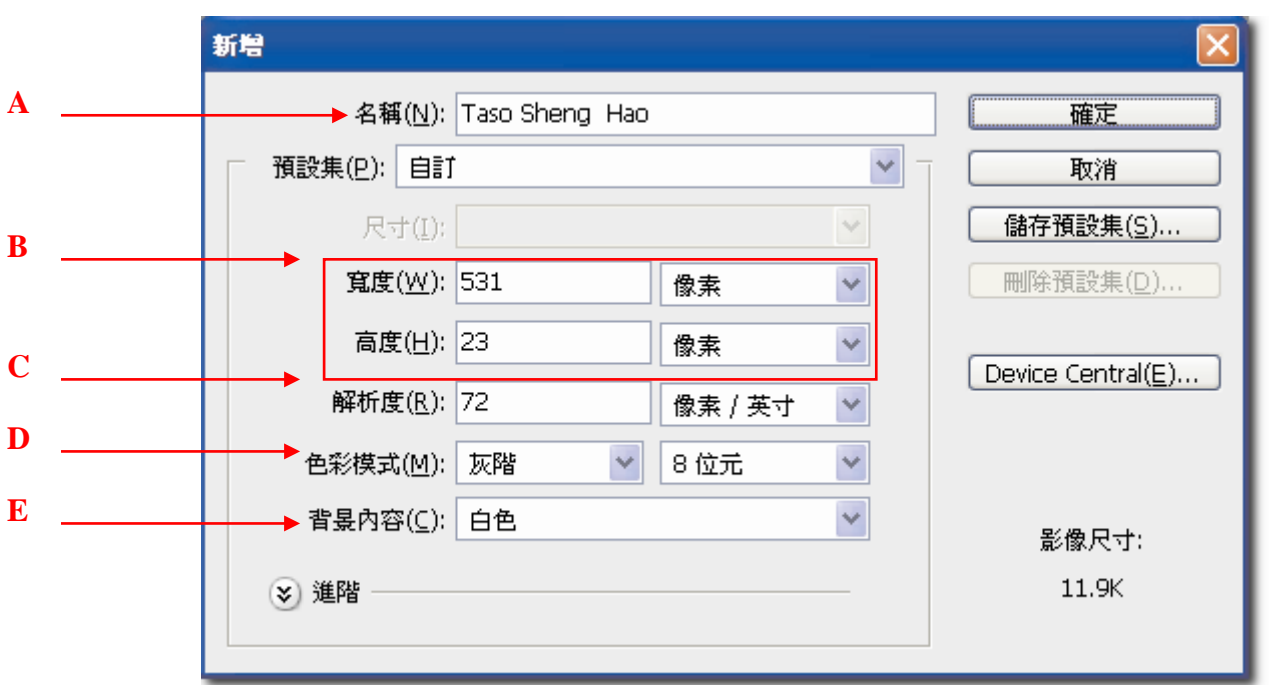

(圖 2-2-1)

A:你可以為新成立的檔案命名,也可在儲存檔案時,再命名即可。

- B:網頁在瀏覽器中,所占的版面大小,舉例說明,若以最基礎的 800x600 像素螢幕方式為基準 (為了顧全 CRT 與 LCD 的使用者),但我們通常設定為 760x420 像素,主要原因是 800x600 像素還需要扣除瀏覽器的大小。在台灣現階段大部份的電腦螢幕都擴展到 17-20 吋,且有些 螢幕更以寬螢幕的方式表現,故現階段網頁版面大小很難統一,筆者建議可以設置:寬 800-850 像素,高則是依製作規劃而定,但也不宜製作過長,已免瀏灠者閱讀不易。
- C:網頁解析度,一般設定 72 像素,但是有些圖片需要品質較佳, 也由於 ADSL 寬頻, 在台灣 已經非常普及,所以將解析度稍微設定高一點,相對檔案變大一點也無妨,(現階段台灣社 會已邁向光纖世代的來臨,未來的檔案傳輸將會更快)。
- D: 網頁色彩支援的是 RGB 色彩模式, 後方設定為 8 位元即可。
- E:背景內容分成白色、背景色、透明,你可依照所需要的方式使用。透明背景比較特殊,在畫 面上,會以棋盤的方式來表達,如(圖 2-2-2)。

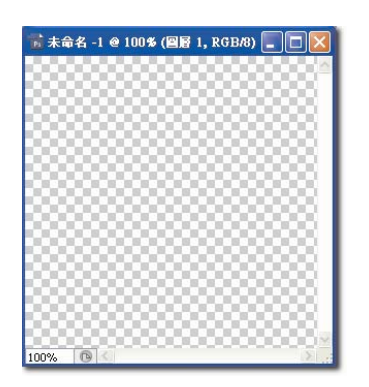

(圖 2-2-2)

若要調整透明底圖的內容,在 Photoshop 軟體內執行【編輯>偏好設定>透明和色域】,即可變 更透明底圖的內容,如(圖 2-2-3)。

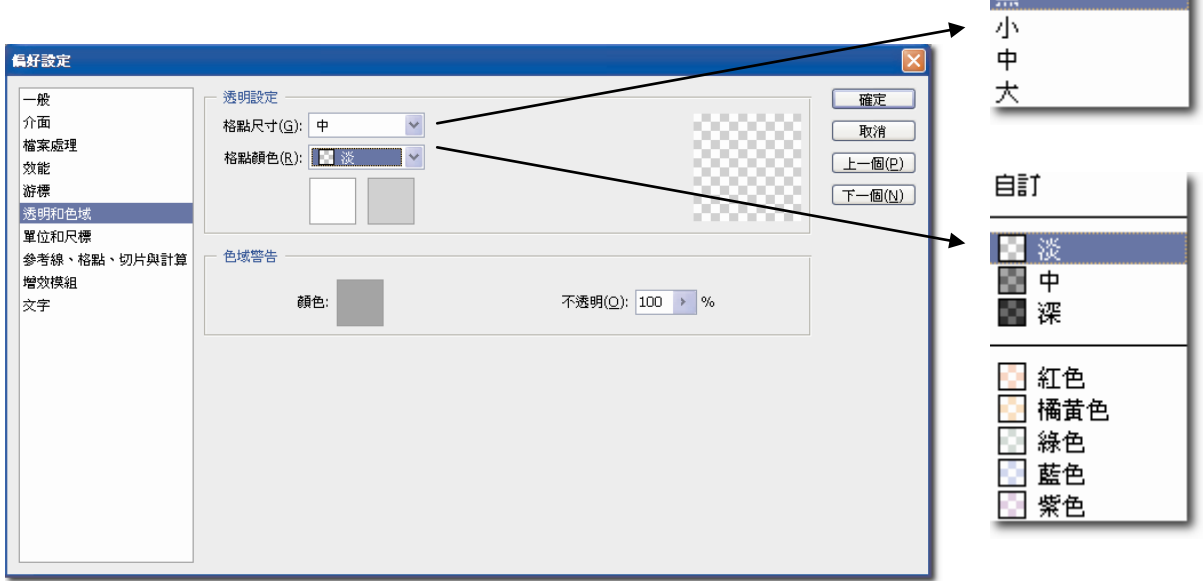

#### 圖 2-2-3 包含圖 2-2-3a、圖 2-2-3b、圖 2-2-3c

無 あいしょう

Harris 教室:

位元(bit)分析:

1.「位元深度」也稱為「像素深度」或「色彩深度」,是用來度量影像中,每個像素有多少色彩 資訊可用來顯示或列印。較大的位元深度,表示數位影像中具有較多的可用顏色,而色彩表現也 較正確。

2.網頁中計算 RGB 的位元深度方式為 8 (位元) x 3 (色板) = 24 位元。

### 2-2-2 網頁儲存設定【小標】

完成網頁製作時,執行【檔案>儲存為網頁用】,即會出現「儲存為網頁用」的對話框,當你設 定完成後,按下「確定」即可完成網頁儲存。

以下將對「儲存為網頁用」的對話框,重點分析介紹,如(圖 2-2-4):

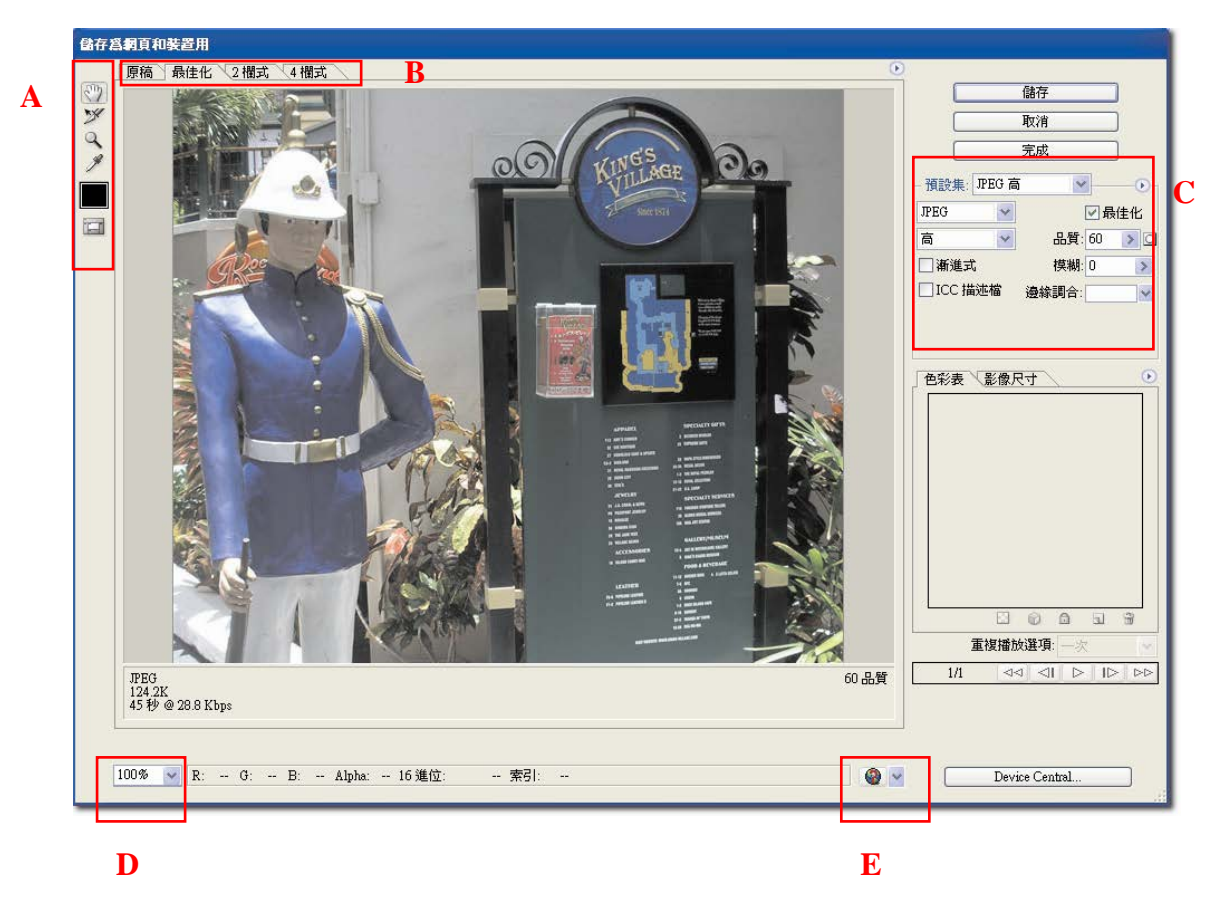

(圖 2-2-4)

# **A.** 工具箱

依序為 1.掌型工具 2.切片選取工具 3. 縮放顯示工具 4.滴管工具 5. 滴管顏色 6.切換切片可見度

### **B.** 索引標籤

區域頂端的索引標籤,分為四類:

- 1.「原稿」在 Photoshop 還沒經過最佳化處理的原始影像。
- 2.「最佳化」可以檢視套用目前最佳化設定的影像。
- 3.「2 欄式」可以並列檢視影像的兩個版本。

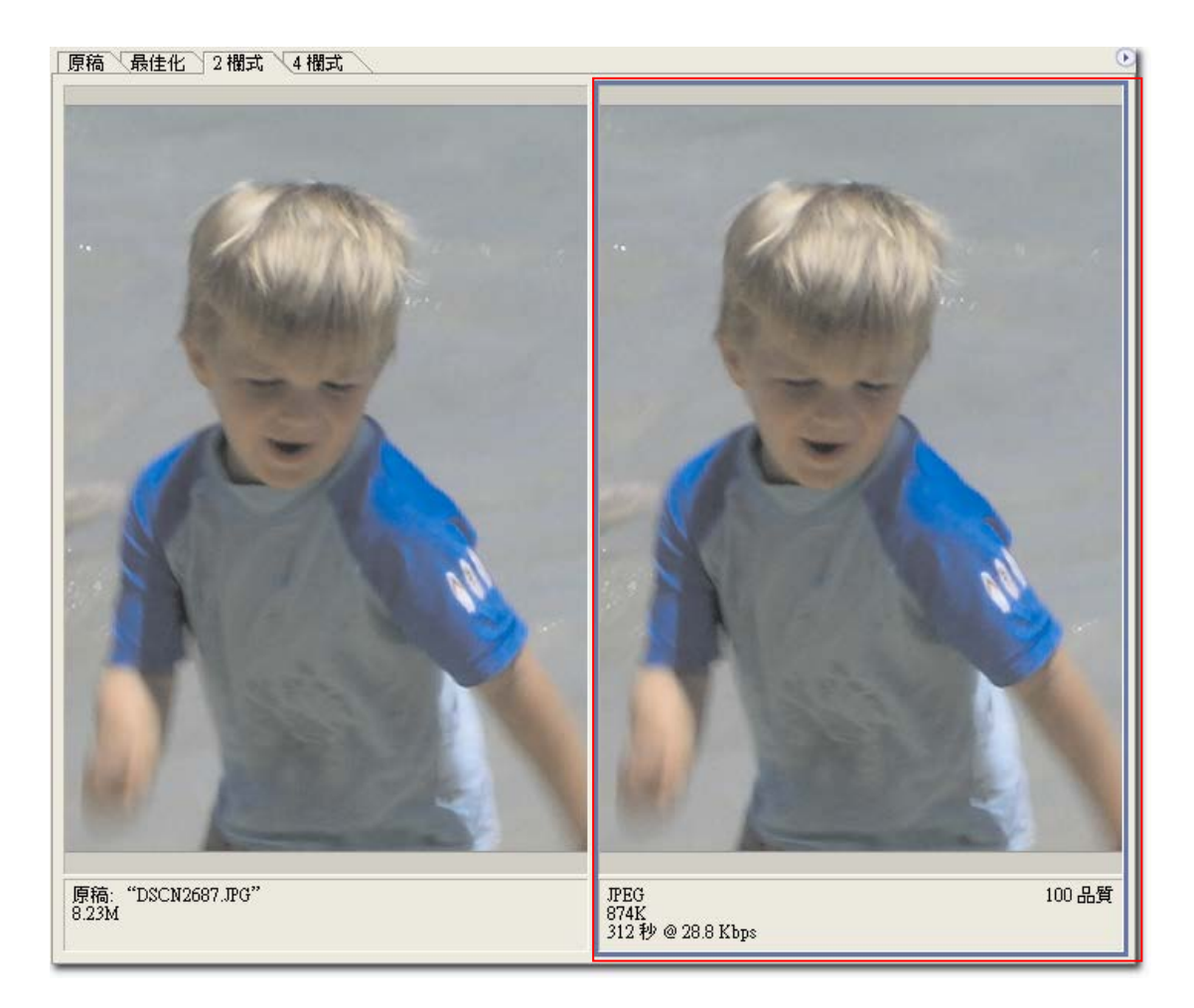

(圖 2-2-5)

- 4.「4 欄式」可以並列檢視影像的四個版本。
- **C.** 最佳化彈出式選單

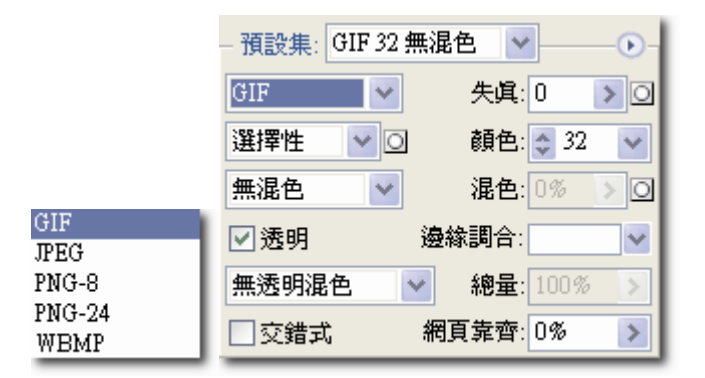

(圖 2-2-6)包含

(圖 2-2-6a)

(圖 2-2-6b)

檔案格式分為 Gif、Jpeg、Png-8、Png-24、Wbmp,可以依照圖片的顏色與下載的速度考量設定, 以達到網頁下載最佳化的效果。(檔案格式可參閱第一章)

## **D.** 縮放顯示

可依照圖片在畫面上,所展示的大小,進行比例縮放,也可使用快速鍵,放大(Ctrl+)、縮小(Ctrl-), 也可達到相同效果。若想移動畫面,可使用工具列上的掌型工具,或使用鍵盤上的空白鍵(Space) 即可。

## **E.**瀏覽器預覽網頁模式

按下「瀏覽器預覽網頁模式」,即可讓電腦中所預設的瀏覽器,進行預覽製作的網頁。

# 2-3 學習網頁切片功能【中標】

網站中圖片下載速度的快慢,是決定網頁成敗的重要因素(雖然現階段頻寬流量已經很大,但製 作網頁圖片時,還是要對此細節非常注意)。有研究顯示瀏覽者,通常等待網頁下載時間,不會 超過六秒鐘。對於圖片執行「切片工具」功能,就是讓我們能加快網頁被下載速度的方法。相同 的圖片,有執行分割完成效果的圖片,必定比未執行分割效果的圖片,下載速度快許多。以下將 針對切片工具的使用,筆者將做五大重點分析說明。

# 2-3-1 切片工具介紹【小標】

在 Photoshop 工具箱中點選,單響「切片工具」不要放,即可出現 1.切片工具 2.切片選取工具

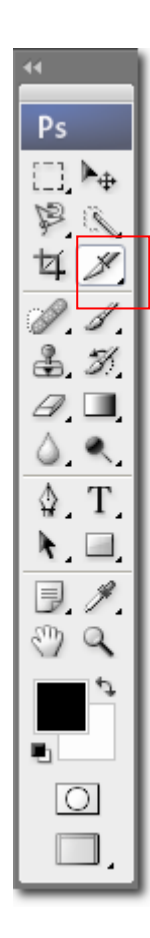

#### ∦ 切片工具  $K$ ▼ 切片選取工具 K

 (圖 2-3-1)包含 (圖 2-3-1a) (圖 2-3-1b) 切片工具共分兩類型:

 $\sum_{i=1}^N\sum_{j=1}^N\left|E_{ij}^T\right|=\sum_{j=1}^N\left|E_{ij}^T\right|$ 可。

2. カ片選取工具:可將已經完成好的切片範圍,再進行大小與比例上的修正。若要刪除切 片範圍,使用「切片選取工具」,選取此切片,在鍵盤上,執行「Delete」鍵即 可。

2-3-2 切片工具使用的方式:【小標】

筆者將切片方式分成二種方式解說,分別為「手動模式」、「自動模式」介紹。

「手動模式」:使用滑鼠拖曳至已確定的範圍,優點是拖曳的範圍大小,可由使用者自行控制。 「自動模式」:只需要由系統設定,即可將圖片水平或垂直的切割,優點是若影像分割是屬於平 均分配,使用此方式將提高切片作業速度。

以下將分析五種切片效果,常使用的功能與設定:

1.使用手動「切片工具」:

執行【工具箱>切片工具】,觀察你所要切片的圖片,直接使用滑鼠拖曳,選取你要切片的範圍, 例如:將(圖 2-3-2)切片為五個區塊,但是由於系統的關係,系統將切片的區塊分為八個區塊, 這一點是需要注意到的。

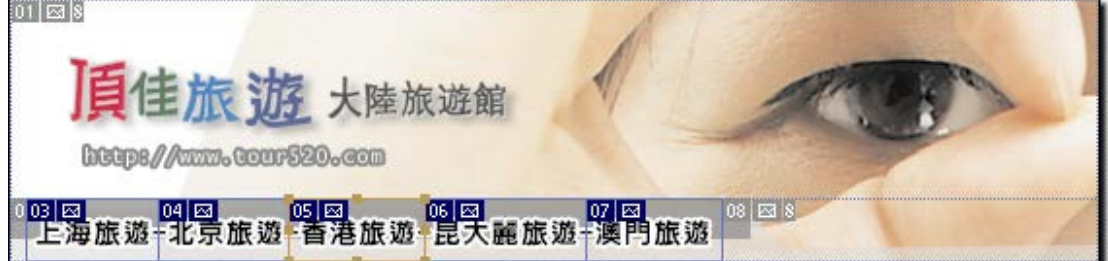

(圖 2-3-2)

2. 使用手動模式與自動模式:

1.手動模式

執行【工具箱>切片工具】,觀察你所要切片的影像,由於圖中的上海旅遊、北京旅遊、香港 旅遊的切片大小相同,所以我們先對此範圍切片成一整塊,編號為(03),如(圖 2-3-3)。

2. 自動模式

在切片編號(03)中,接下滑鼠右鍵,選擇「分割切片」,將出現「分割切片」的對話框,如 (圖 2-3-4),選擇「垂直分割」,設定「每橫向切片的平均間距」為 3,可將此切片平均切割為 三等分,如(圖 2-3-5)。

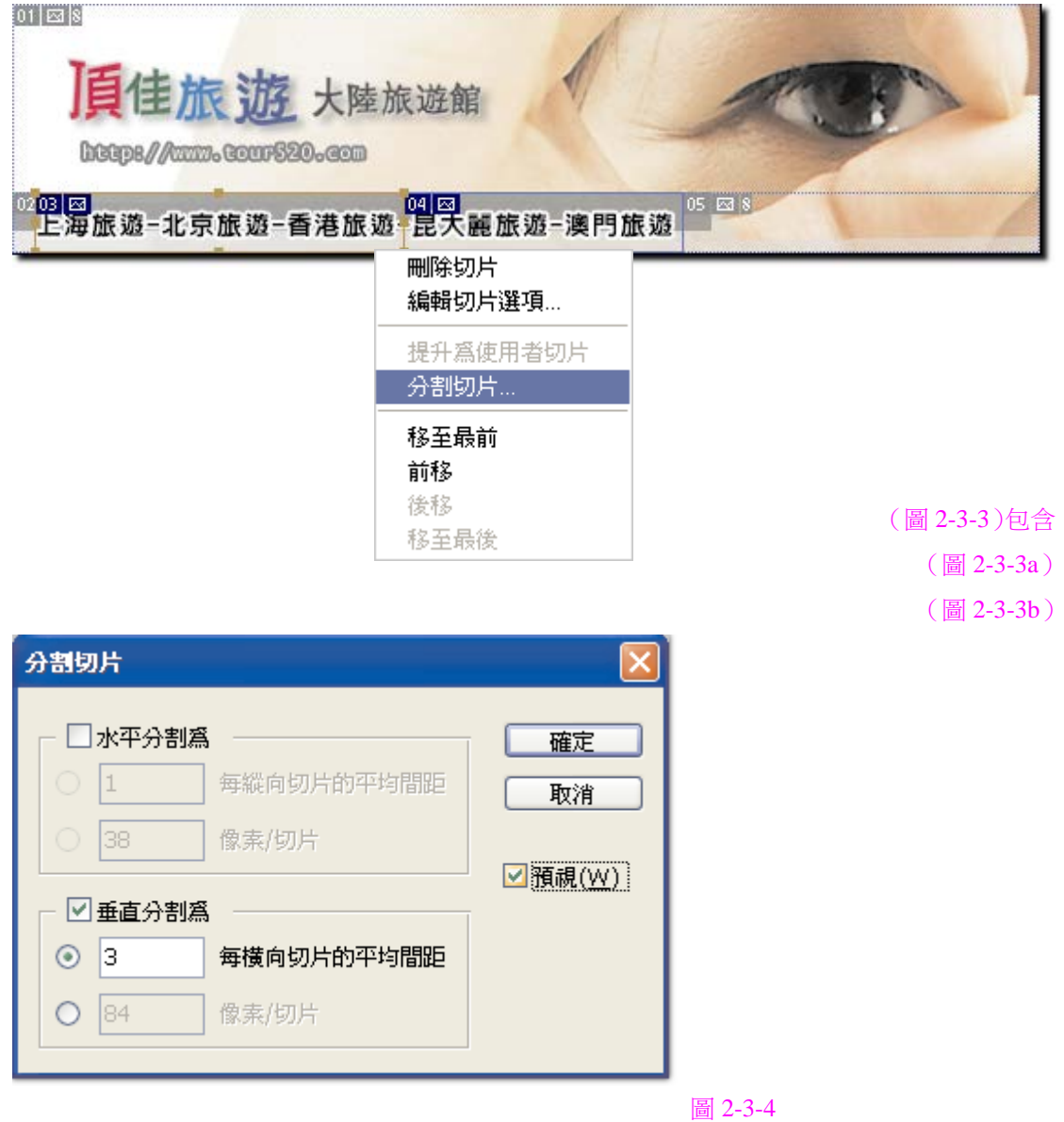

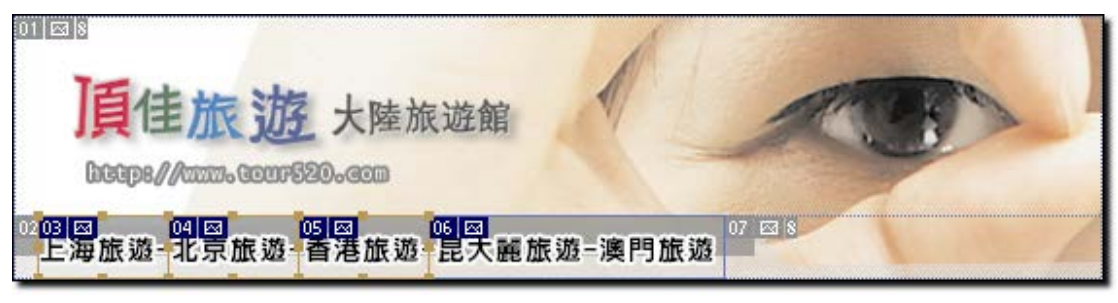

■ 2-3-5 ■ 2-3-5 ■ 2-3-5 ■ 2-3-5 ■ 2-3-5 ■ 2-3-5 ■ 2-3-5 ■ 2-3-5 ■ 2-3-5 ■ 2-3-5 ■ 2-3-5 ■ 2-3-5 ■ 2-3-5 ■ 2-3

3. 切片選項對話框:

請執行「切片選取工具」,在已切片的圖塊上,雙響左鍵兩下,將會出現「切片選項」對話框, 如(圖 2-3-6)。

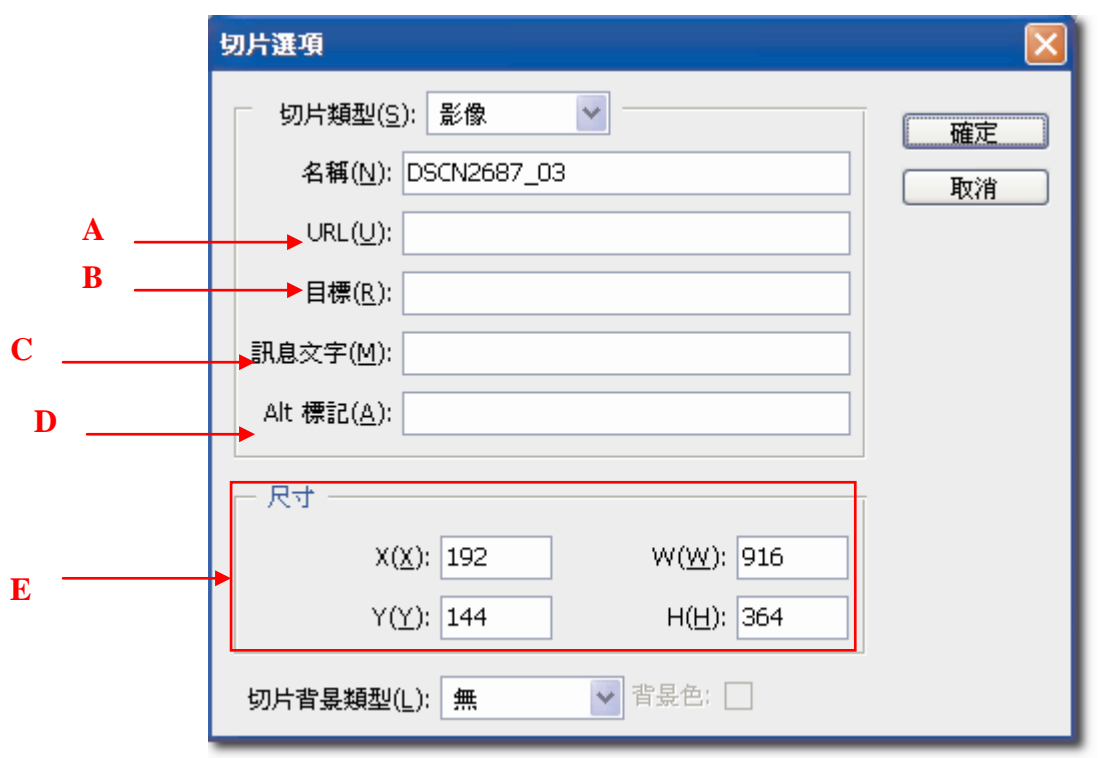

(圖 2-3-6)

A .URL:為超連結設定。

B .目標:表示網頁頁面開啟的方式,分成 \_blank、\_top、\_parent、\_self 四種方式。

C .訊息文字:即為瀏覽器的狀態列文字。

D .Alt 標記:為滑鼠滑過所顯示的文字。

E .尺寸:X、Y 為水平與垂直的位置,W、H 為切片的寬與高。

4 . 隱藏切片範圍:

使用過多切片設定,書面會有些零亂,執行【檢視>顯示>切片】,可將切片範圍暫時隱藏起來。

**檢視(V)** 

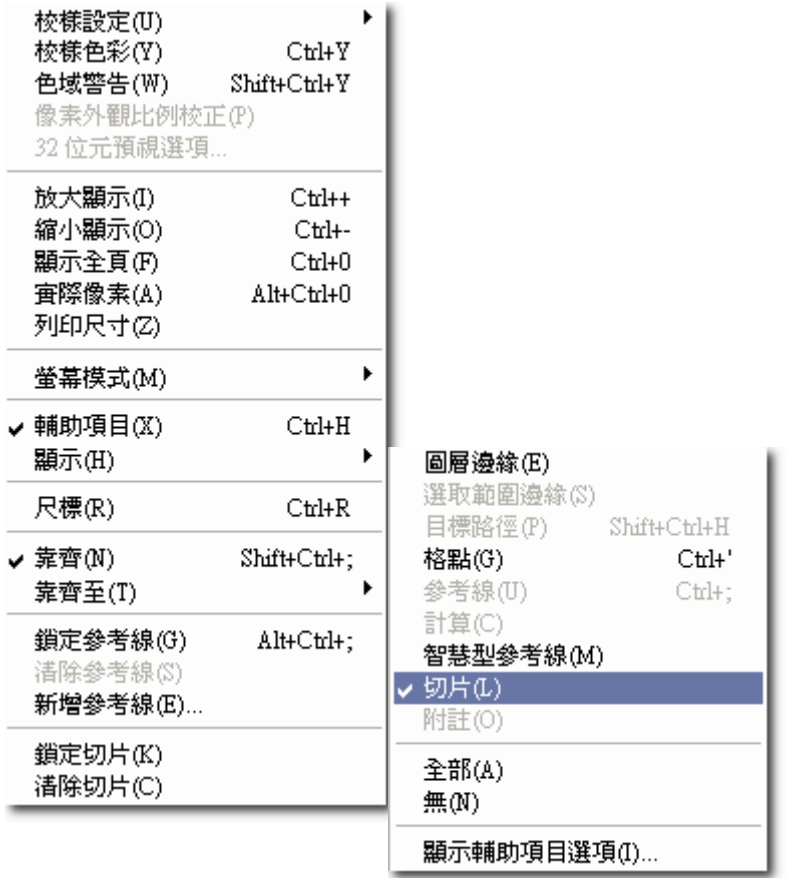

 (圖 2-3-7)包含  $(\Box 2 - 3 - 7a)$  (圖 2-3-7b) (圖 2-3-7c)

# 5. 隱藏切片編號:

執行【編輯>偏好設定>參考線、格點與切片】,將出現「偏好設定」的對話框,如(圖 2-3-8), 若取消勾選「顯示切片編號」,再按下「確定」即可將切片編號隱藏起來。若想改變切片線段的 顏色,可在「直線顏色」中做變更。

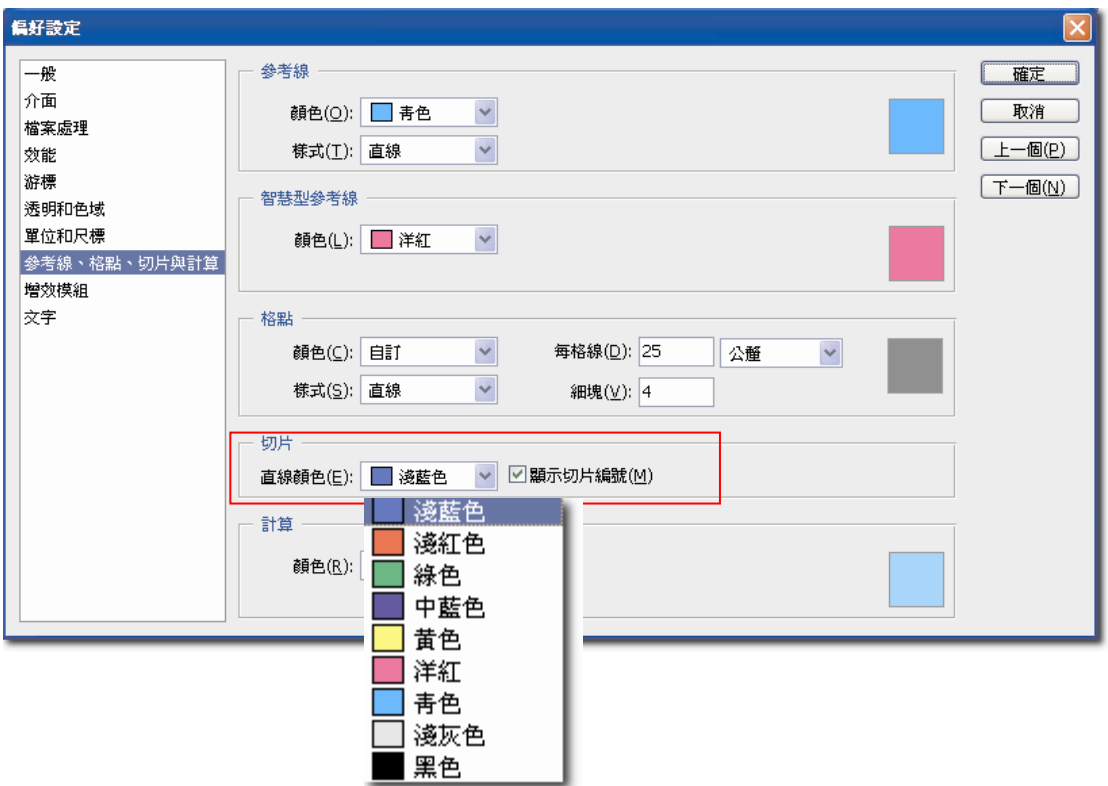

(圖 2-3-8)包含圖 2-3-8a、圖 2-3-8b

2-4 Photoshop 網頁主版型實際製作流程大公開【中標】

打開光碟中的圖片「CH02>CH02sample>東京圖片.jpeg」

第一步

在 Photoshop CS3 中,開啟「東京圖片.jpeg」,執行【圖片>模式】,首先確認圖片為 RGB 色彩 模式,且每一顏色色版為 8bit。接著執行【圖片>影像尺寸】,再確認解析度為 72ppi。

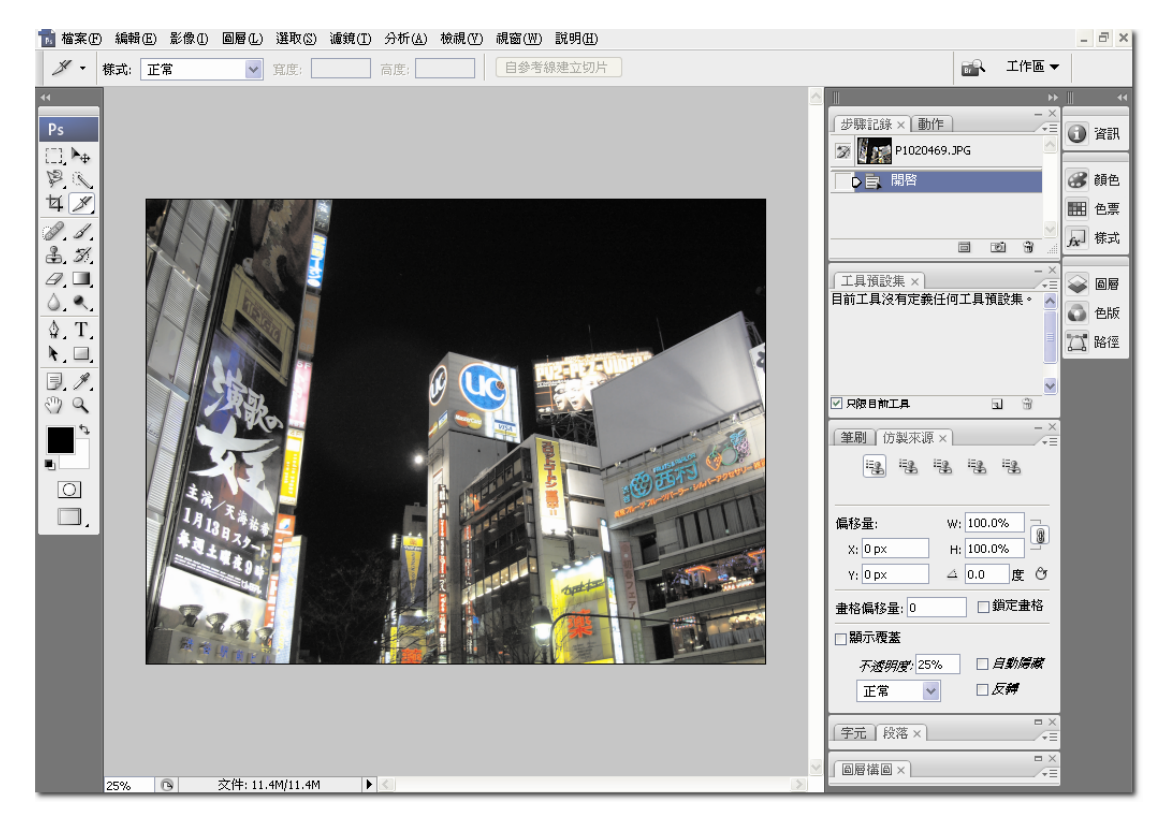

圖 2-4-1

影像(I)

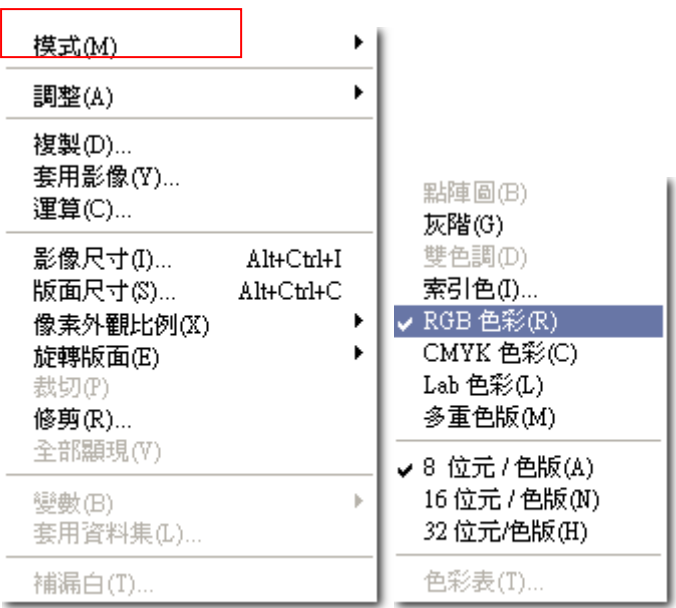

圖 2-4-2 包含圖 2-4-2a、2-4-2b、2-4-2c

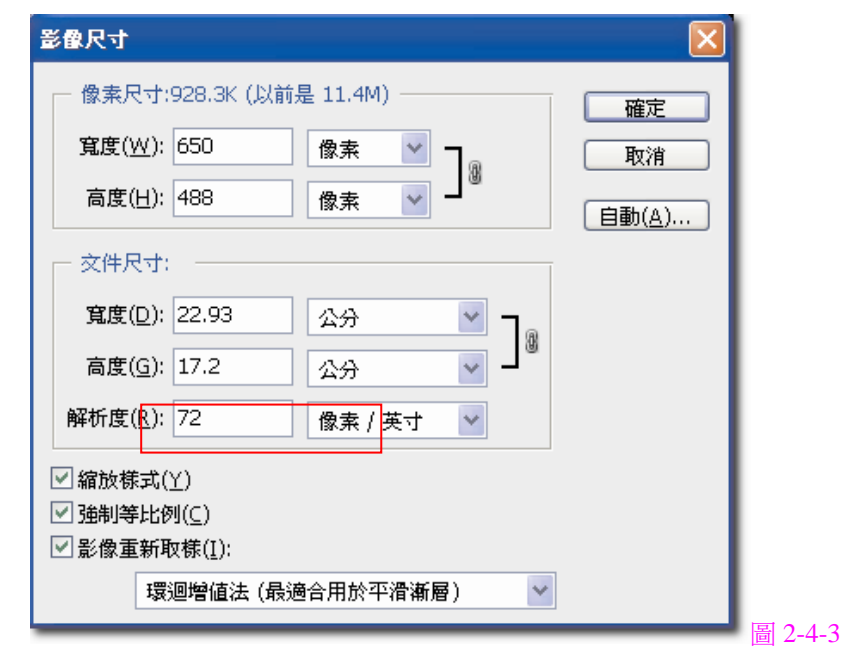

第二步

執行【影像>調整>臨界值】,設定「臨界值」對話框的階調為「128」。執行【選取>顏色範圍】, 將跳出「顏色範圍」的對話框,並確認「選取」為「樣本顏色」,如(圖 2-4-4),且以「滴管」 點選(圖 2-4-5),圖片上黑色的部分,並在「顏色範圍」的對話框上,按下「確認」,此時圖片 將出現「虛線框線」範圍,執行快速鍵【Ctrl+J】(挑出選取區域,另外建立一個新圖層),將會 發現「圖層面板」上,多了一個圖層,如(圖 2-4-6)。

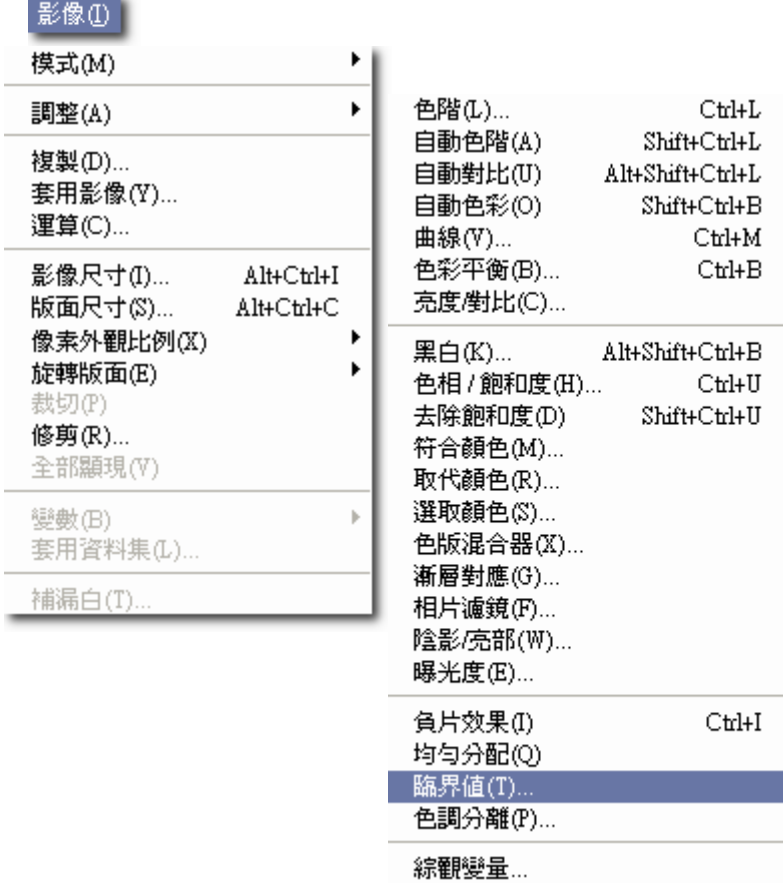

圖 2-4-4 包含圖 2-4-4a、圖 2-4-4b、圖 2-4-4c

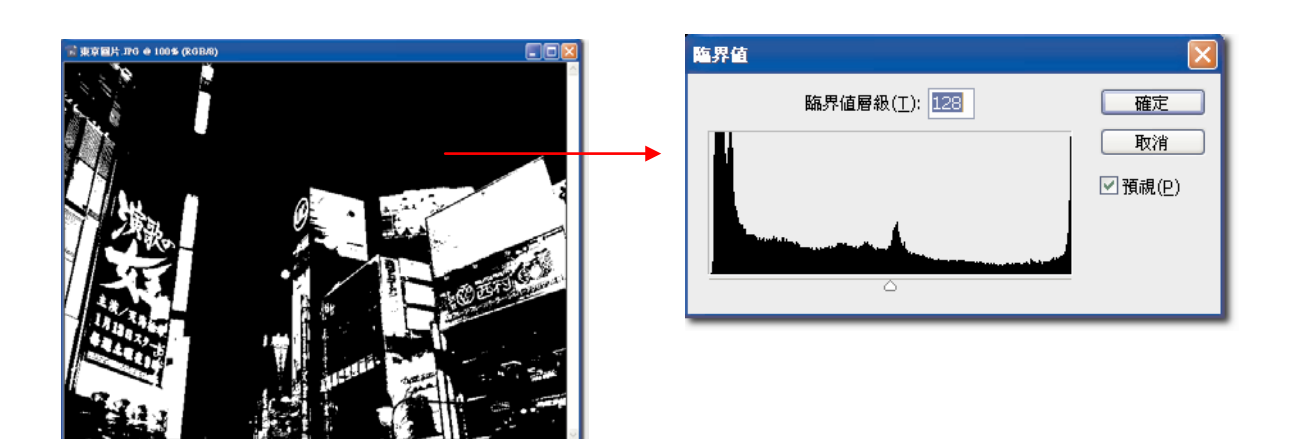

圖 2-4-5 包含圖 2-4-5a、圖 2-4-5b

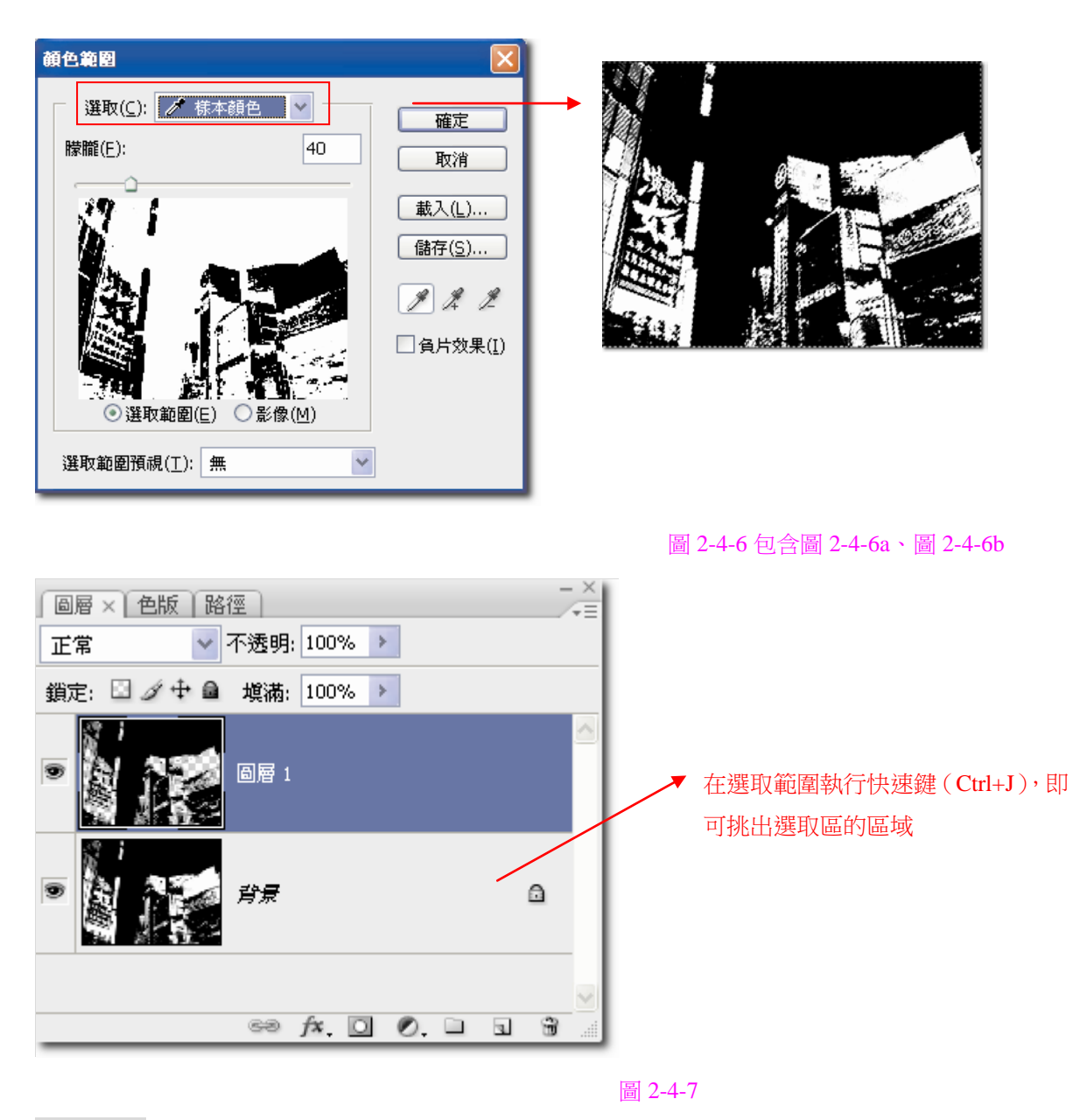

# Harris 教室

在 Photoshop 軟體中,執行【影像>調整>臨界值】,將出現臨界值對話框,以下深入分析討論: 1.高反差有 1-255 階,共有 255 個階調。

2.以拖曳下方滑桿,或在其欄位數值上填入數值,來調整黑白像素的階調,其滑桿往左將減少黑 的範圍,滑桿往右將增加黑色的範圍。

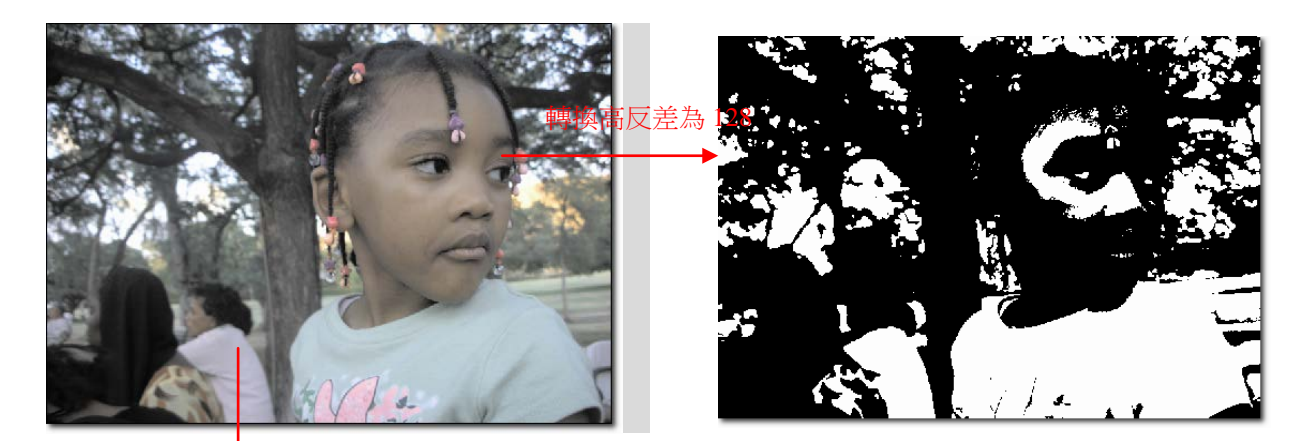

轉換高反差為 64 階

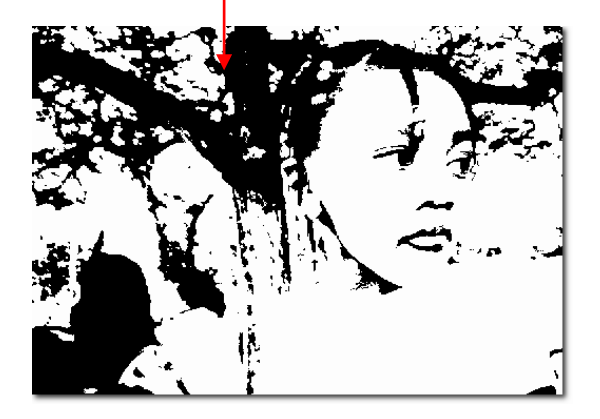

圖 2-4-8 包含圖 2-4-8a、圖 2-4-8b、圖 2-4-8c

第三步

在「圖層面版」上,按住「Ctrl 鍵」,單響點選(圖 2-4-9)紅色框框部分,此時圖片將出現「虛 線框線」,表示你已選取「非透明圖層」部份,再執行【編輯>填滿】,將跳出「填滿」的對話框, 在「內容」的「使用」中,選擇「顏色」,將跳出「顏色」的對話框,設定 RGB 顏色為「R:0、 G:0、B:0」(若你有自己的想法,也可以填上其它顏色),按下「確認」,最後執行快速鍵【Ctrl+D】 取消選取,並將此完成作品儲存。

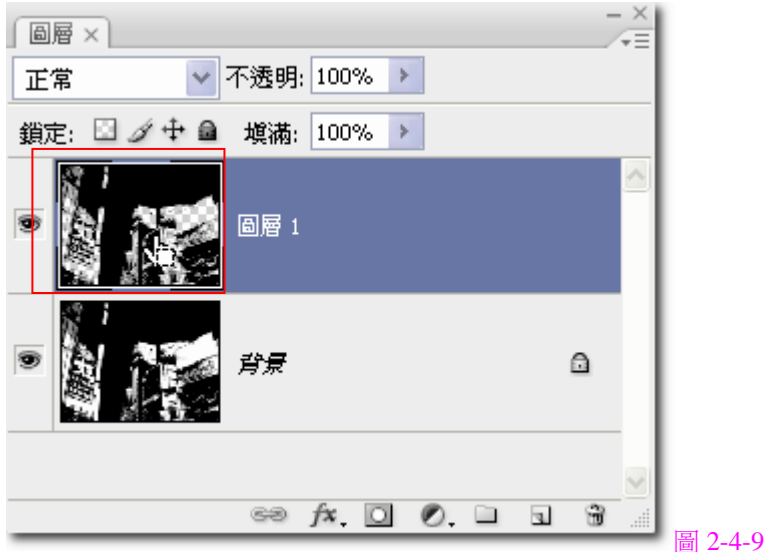

# 編輯(E)

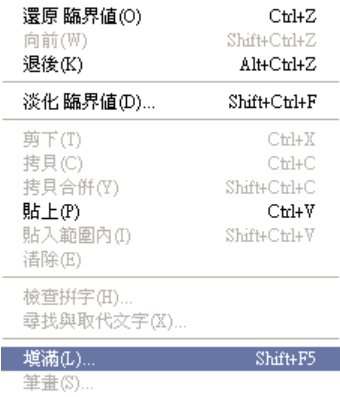

# 圖 2-4-10 包含圖 2-4-10a、圖 2-4-10b

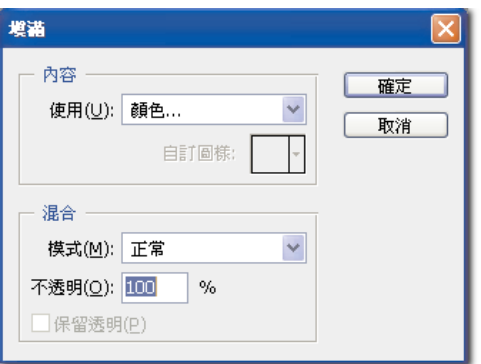

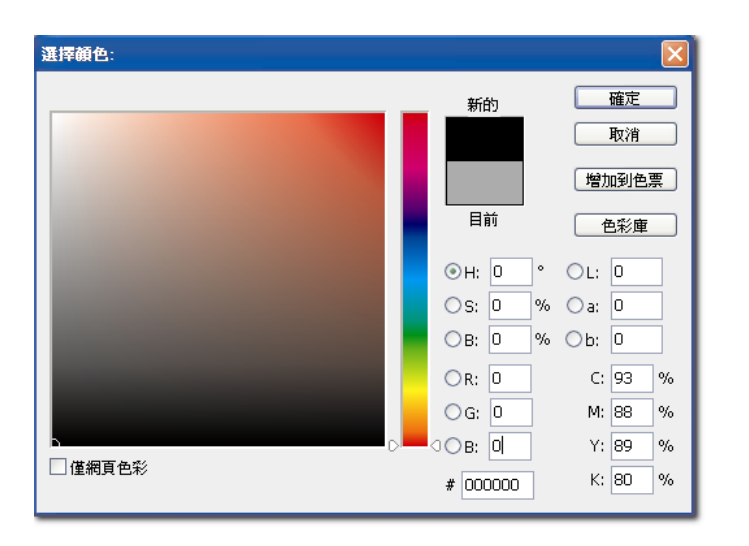

圖 2-4-12

第四步

重複第二、三步驟三次,做出(圖 2-4-13)、(圖 2-4-14)、(圖 2-4-15)。(圖 2-4-13)設定「臨界 值」對話框的階調為「192」階,RGB 顏色為「R: 255、G: 173、B: 173」;(圖 2-4-14)設定 「臨界值」對話框的階調為「64」階,RGB 顏色為「R: 255、G:0、B:0」,(圖 2-4-15)設定 「臨界值」對話框的階調為「224」階,RGB 顏色為「R: 247、G: 241、B: 169」。

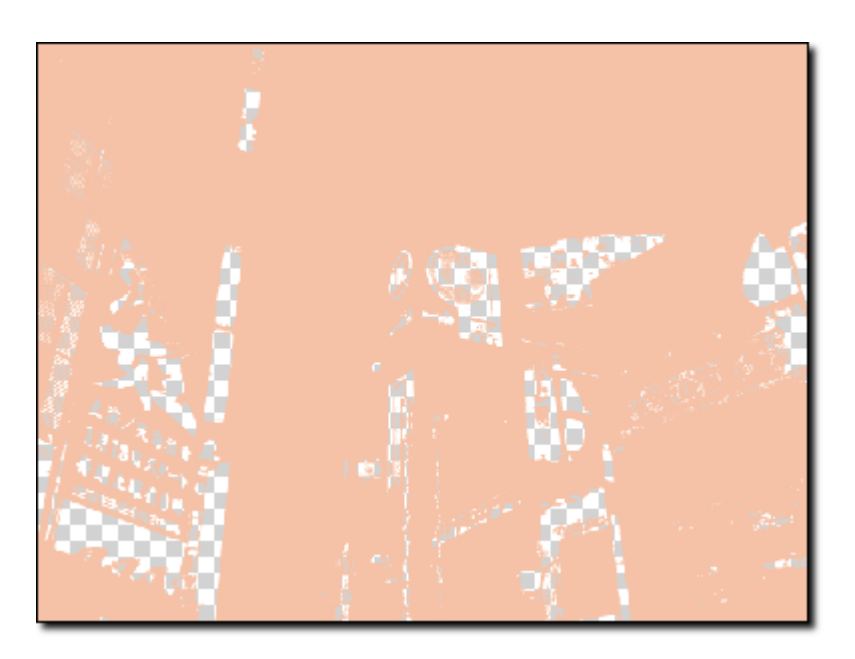

R:253 G:173 B:173 高反差 192 階

圖 2-4-13

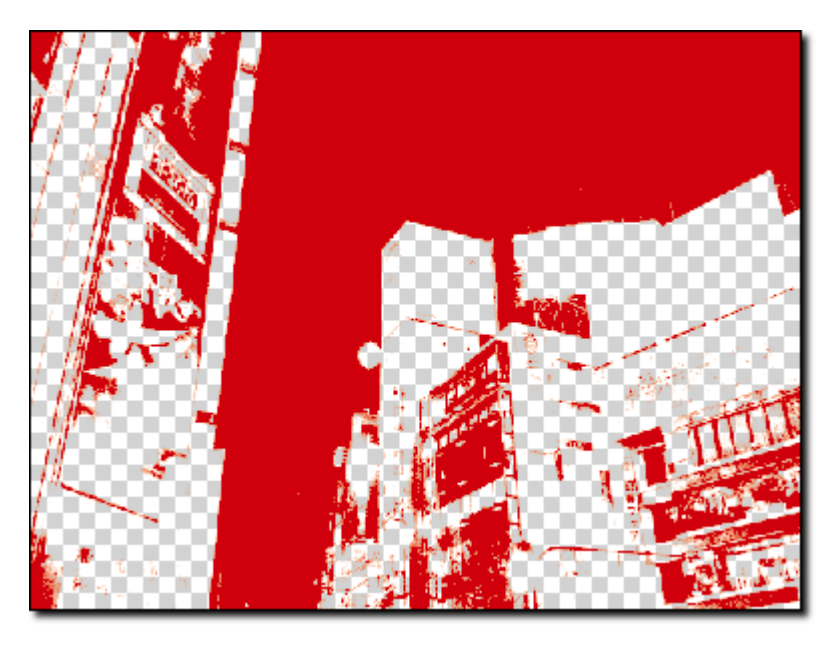

 $R: 255 \ G:0 \ B:0$ 高反差 64 階

圖 2-4-14

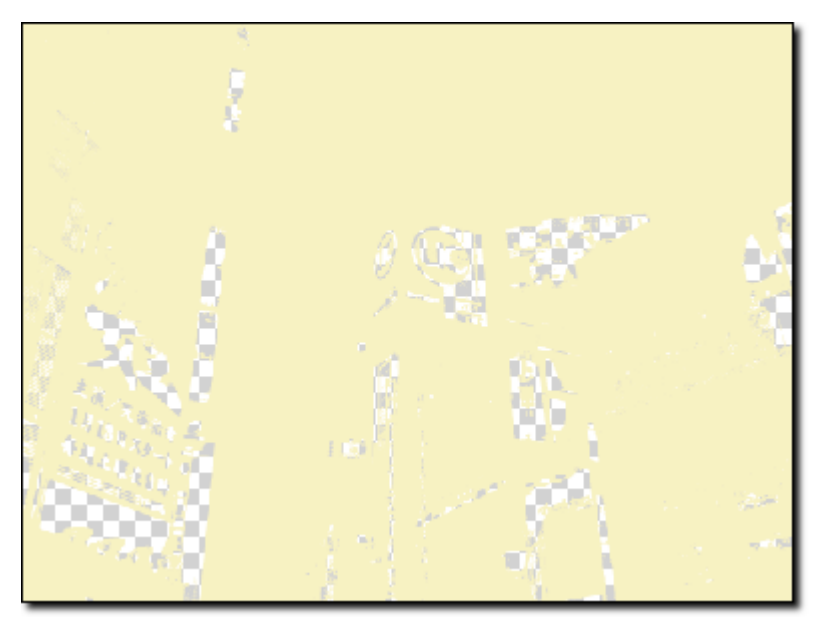

R:247 G:241 B:169 高反差 224 階

圖 2-4-15

第五步

將前幾步驟完成的三個檔案,以「224」階調的圖片為底,使用選取工具,在「192」階調圖片上, 按住「Shift」鍵,拉入「192」階調圖片,使用相同方法,將「128」與「64」階調的圖片,同樣 拉入「224」階調圖片中。最後在「圖層面版」上,如(圖 2-4-16),點選「紅色框框」部分,選 擇「影像平整化」,將所有圖層結合併在一起成為背景。

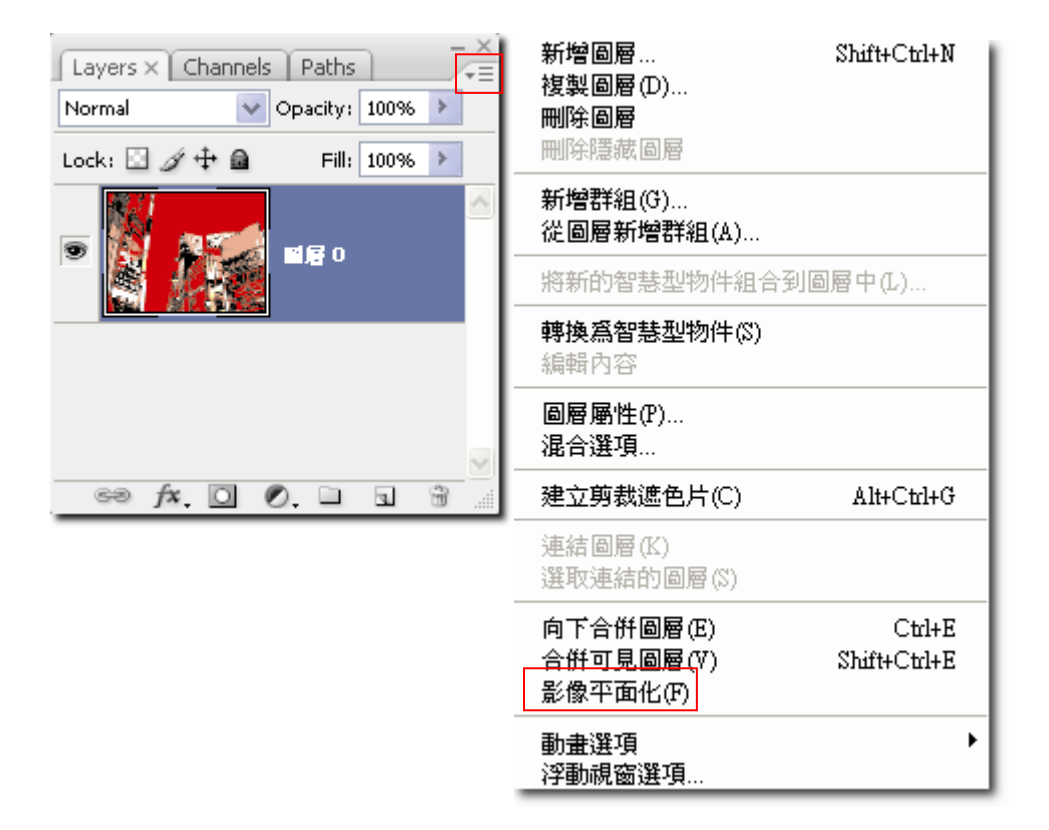

圖 2-4-16 包含圖 2-4-16a、圖 2-4-16b

第六步

執行【檔案>開新檔案】,設定「寬:760、高:200、解析度:72、色彩模式:RGB、背景:白 色」,按下「確定」,將出現你設定的影像大小。執行【編輯>填滿】,將跳出「填滿」的對話框, 在「內容」的「使用」中,選擇「顏色」,將跳出「顏色」的對話框,設定 RGB 顏色為「R:255、 G:0、B:0」,按下「確認」。

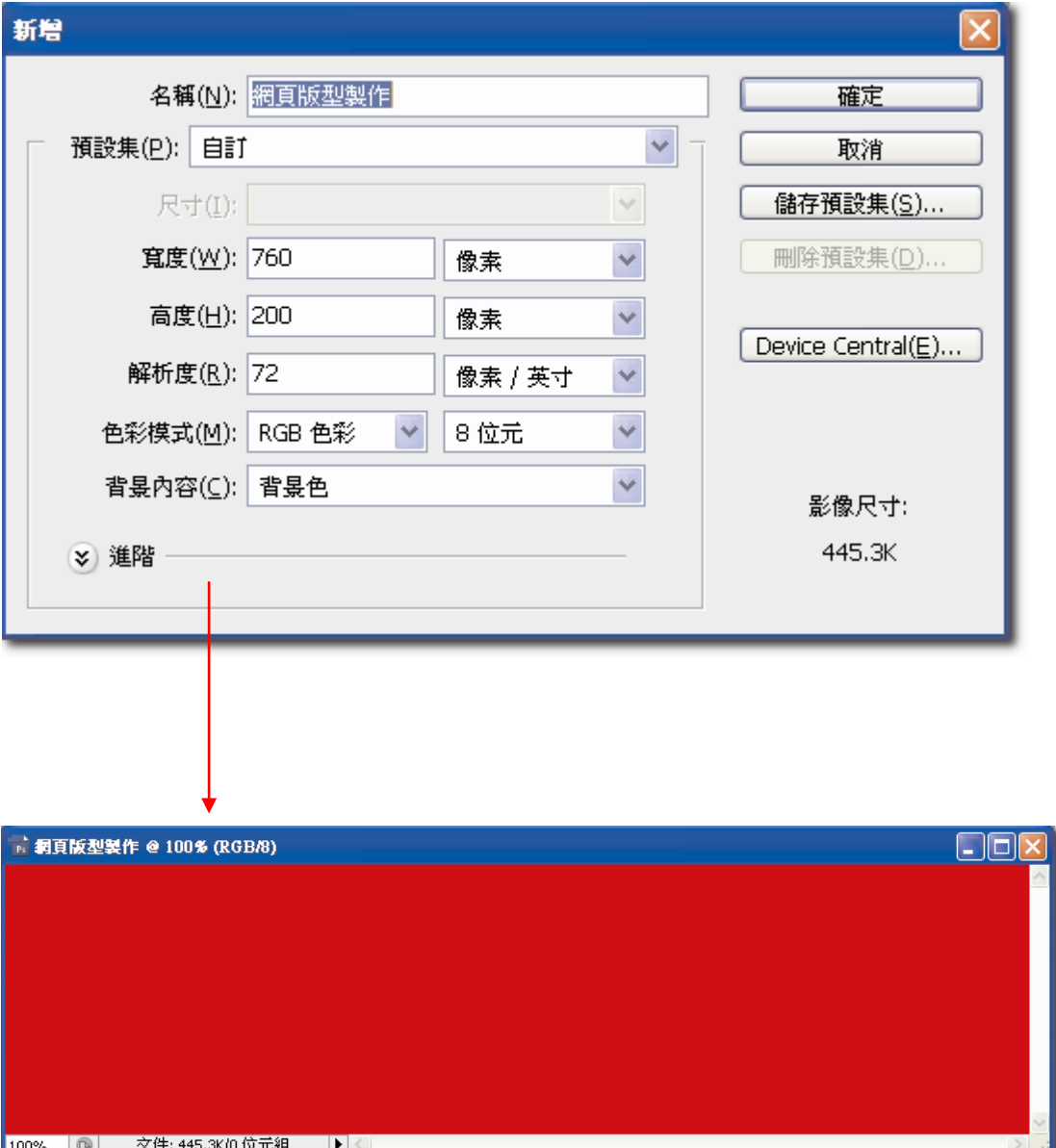

圖 2-4-17 包含圖 2-4-17a、圖 2-4-17b

### 第七步

將第五步驟中完成的檔案,托拉至新成立的影像中後,按下快速鍵【Ctrl+T】(任意變形),將出 現「影像任意變形框」,按住「Shift」,將此影像等比例縮放,並放置在最佳位置,最後在圖片範 圖內,雙響左鍵兩下,取消選取。在「圖層面版」上,新增「向量圖層遮色片」,如(圖 2-4-19), 接著點選「工具列」中的「漸層工具」,確認「選項控制面板」的「漸層項目」,為左至右的白色 至黑色漸層。在「圖層面版」上,確認點選剛剛新增的「向量圖層遮色片」,在(圖 2-4-20)中, 使用漸層工具,由左至右將漸層拖曳,目的是讓主圖與底圖有合成在一起的效果。

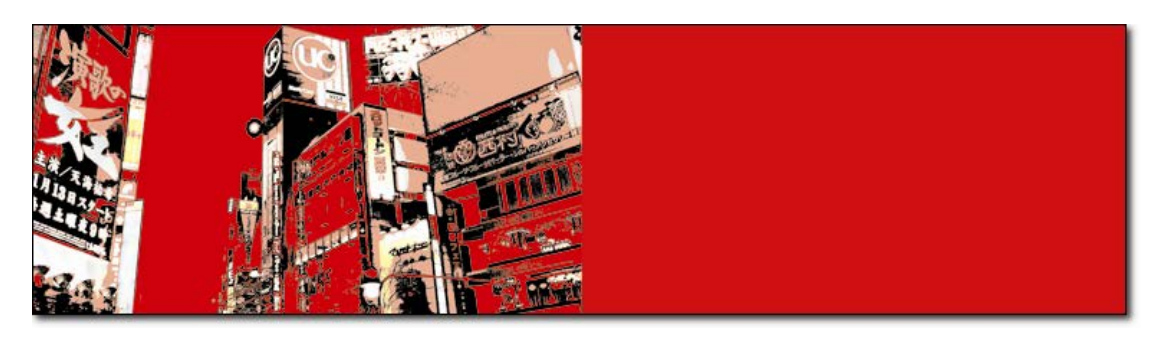

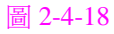

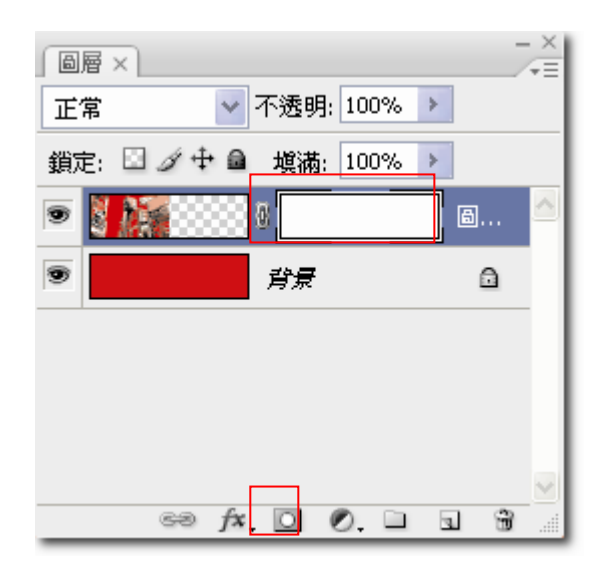

圖 2-4-19

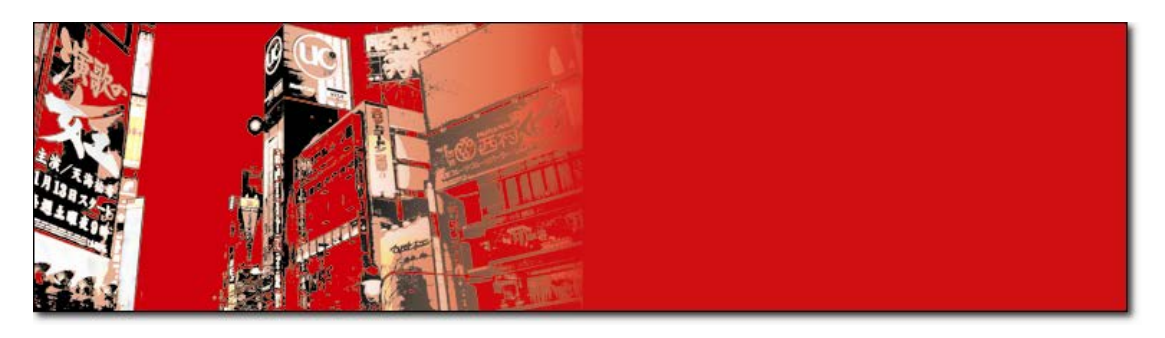

圖 2-4-20

Harris 教室

利用「向量圖層遮色片」進行去背的重點解說:

- 1. 常搭配使用的工具箱工具為「筆刷」與「漸層」
- 2. 使用的使用的顏色,黑色為要消除的區域,白色為保留的區域,灰階值就是在兩者之間
- 3. 在 Photoshop 的圖層面版中,若圖層為背景模式,則需要改變為圖層模式才可使用向量圖層 遮色片
- 4. 使用向量圖層遮色片效果時,一定要確認在使用在向量圖層遮色片中操作,否則則無法使用

以下為向量圖層遮色片使用,筆刷範例的應用

未使用筆刷效果,應用在圖層遮色片

已使用筆刷效果,應用在圖層遮色片

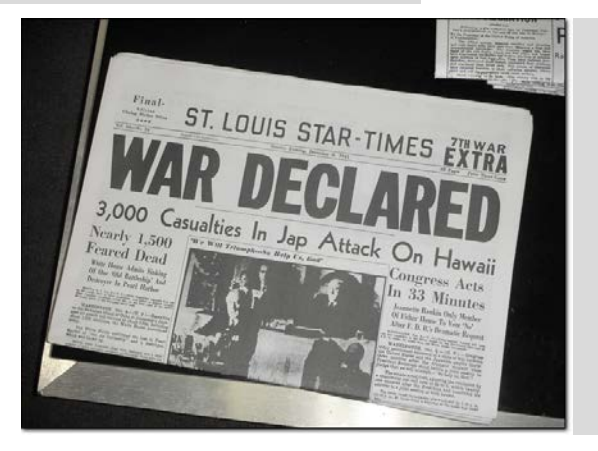

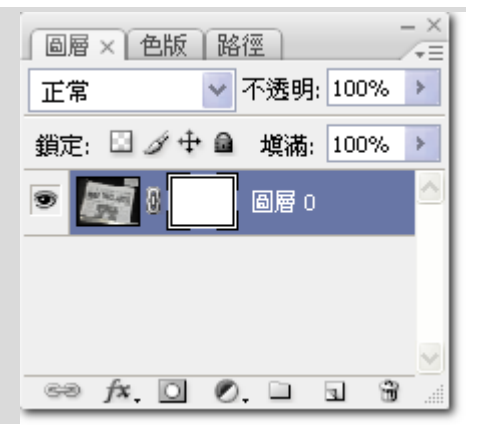

圖 2-4-21 包含圖 2-4-21a、圖 2-4-21b

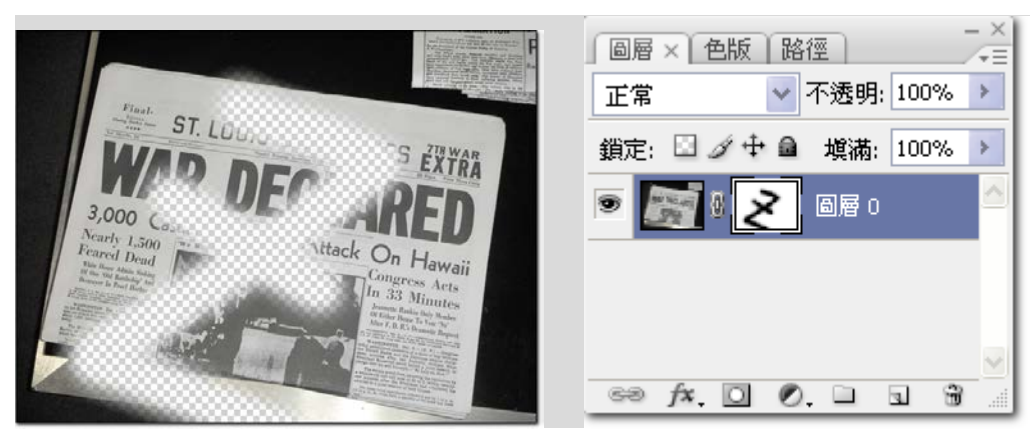

### 圖 2-4-22 包含圖 2-4-22a、圖 2-4-22b

第八步

在「圖層面版」上,新增「圖層」,接著點選「工具列」中的「矩形工具」,在其「選項控制面板」 中,選取「填滿像素」。在 (圖 2-4-24) 中,由左至右拖曳出矩形色塊。為產生層次的效果,可 在所繪製的色塊下方,按住複製鍵(Alt),執行再次複製,即可做出層次的效果。

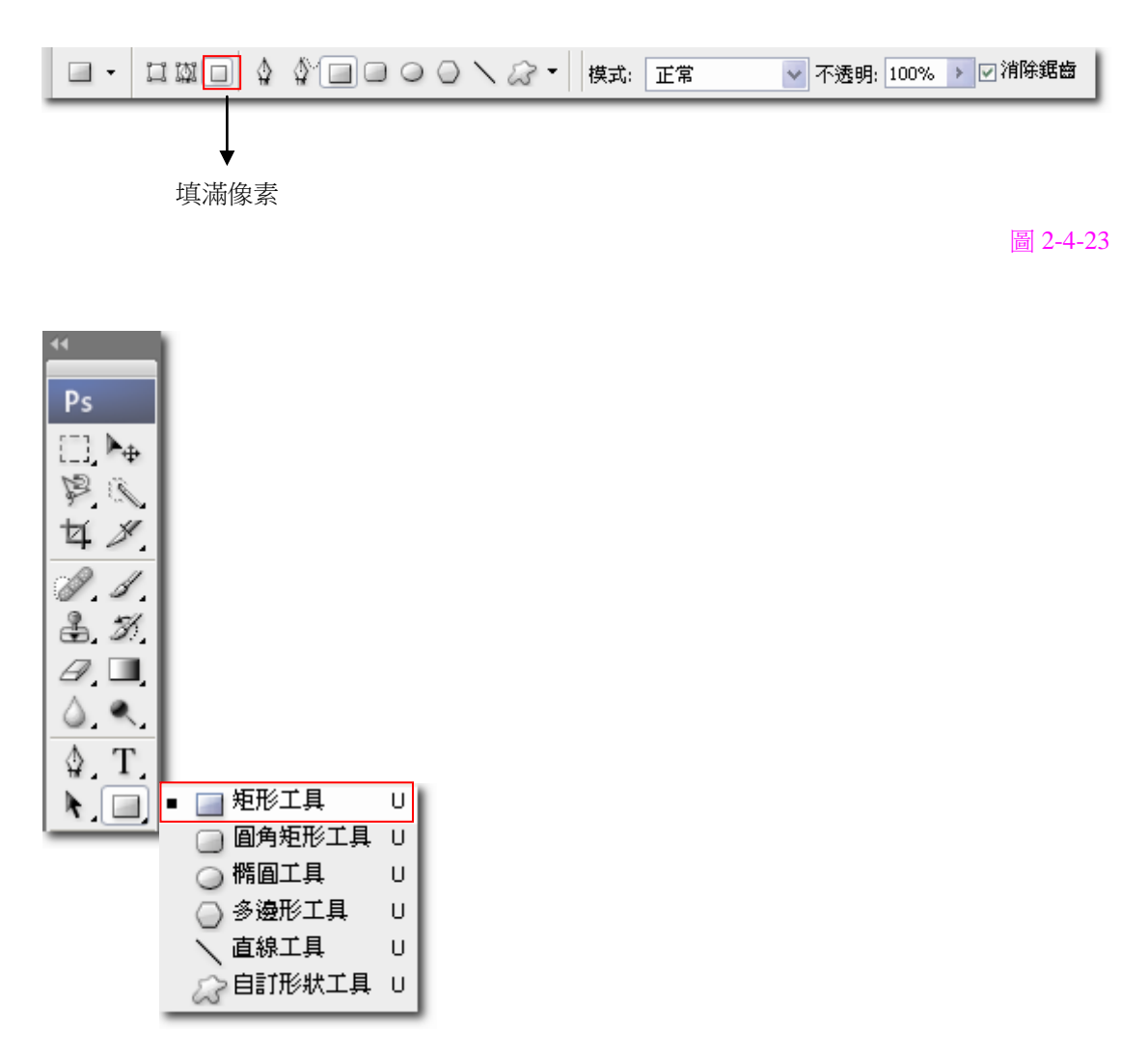

圖 2-4-24 包含圖 2-4-24a、圖 2-4-24b

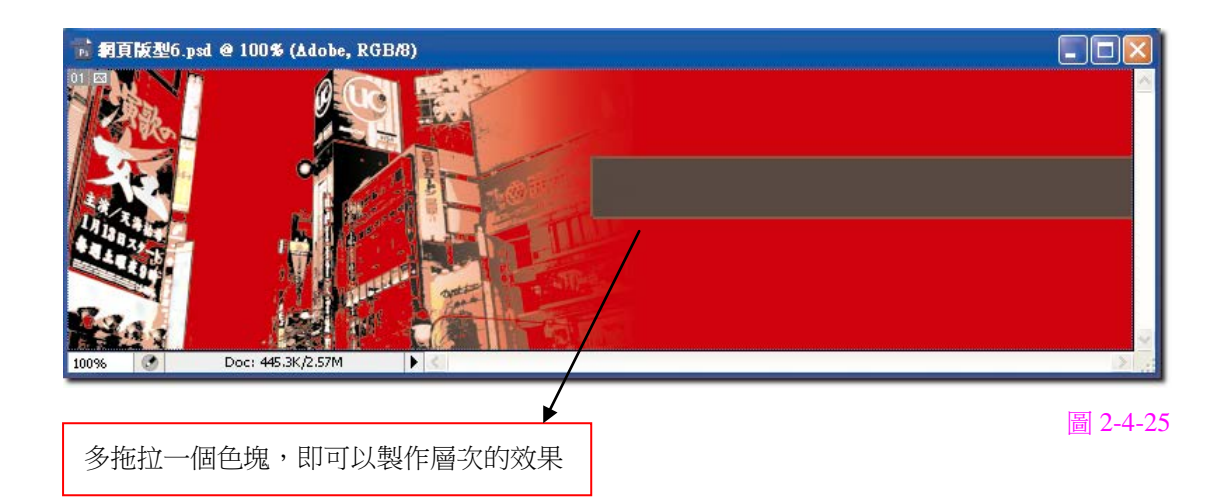

# 第九步

點選「工具列」中的「文字工具」,並在視窗中呼叫,在其「選項控制面板」中,選取字型「Arial」、 字型顏色「白色」,在黑色色塊上,打入文字,如圖筆者在範例上,填上 Adobe 系列軟體,如 Photoshop、 Illustrator 、Dreamweaver、 Flash、 Fireworks。

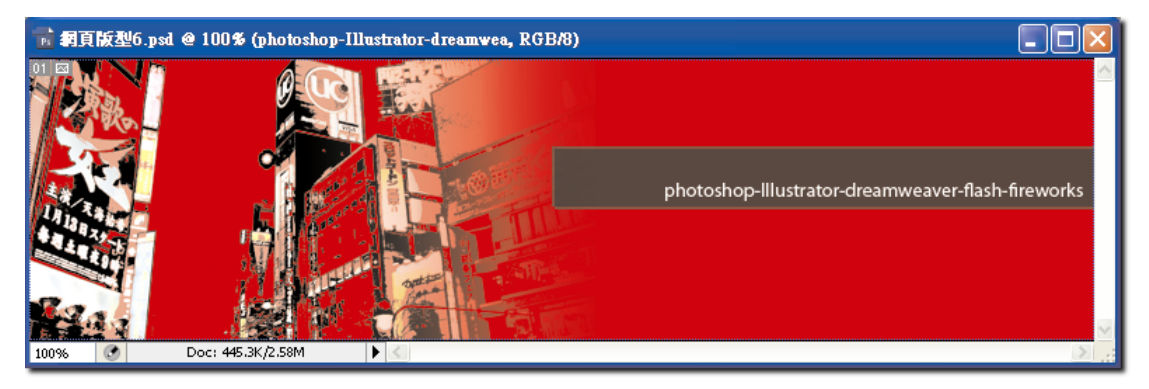

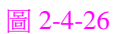

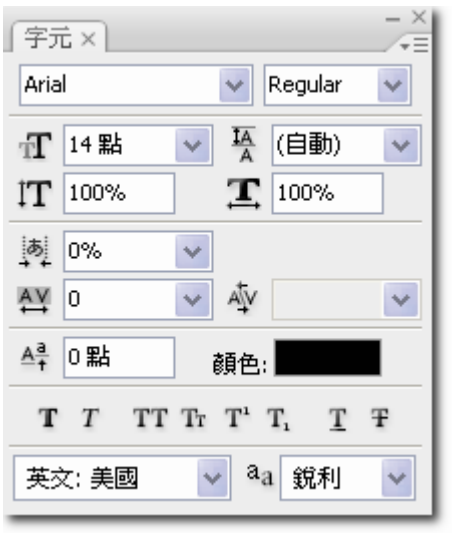

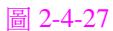

第十步

執行【檔案>置入】,選擇光碟中「CH02>CH02sample>pcstar .ai」檔案置入(另外下方的建築 物就留給讀者在 Illustrator 自行繪製),將「置入」的檔案,縮放並排列至最佳位置,即可完成網 頁版型的 Topic

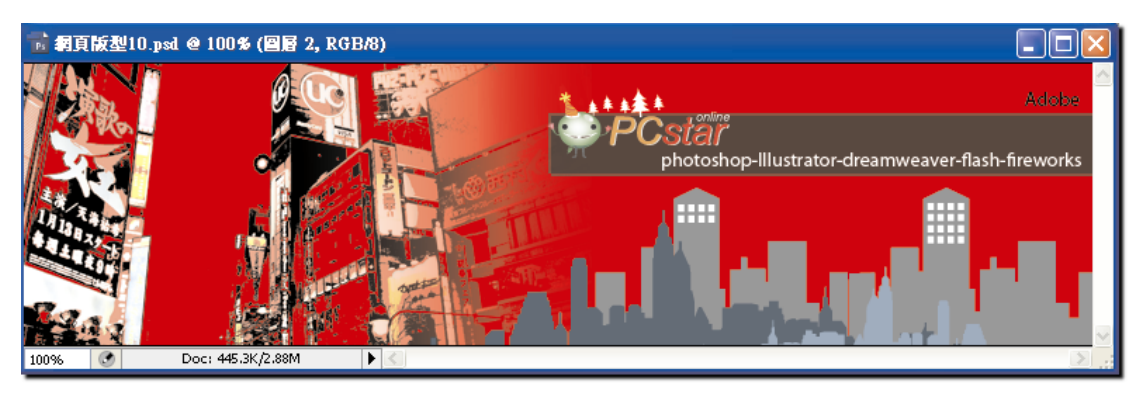

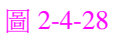

### Harris 教室

1. Photoshop 軟體內,執行「檔案>置入」,主要是以向量檔的格式為為主,包含 Eps, Pdf, Ai 2 若對於 Illustrator 所製作的向量檔案還需要任何修正,即可以在 Photoshop 中雙響已置入的圖 層即可回到 Illustrator 中即可,以下為圖例。

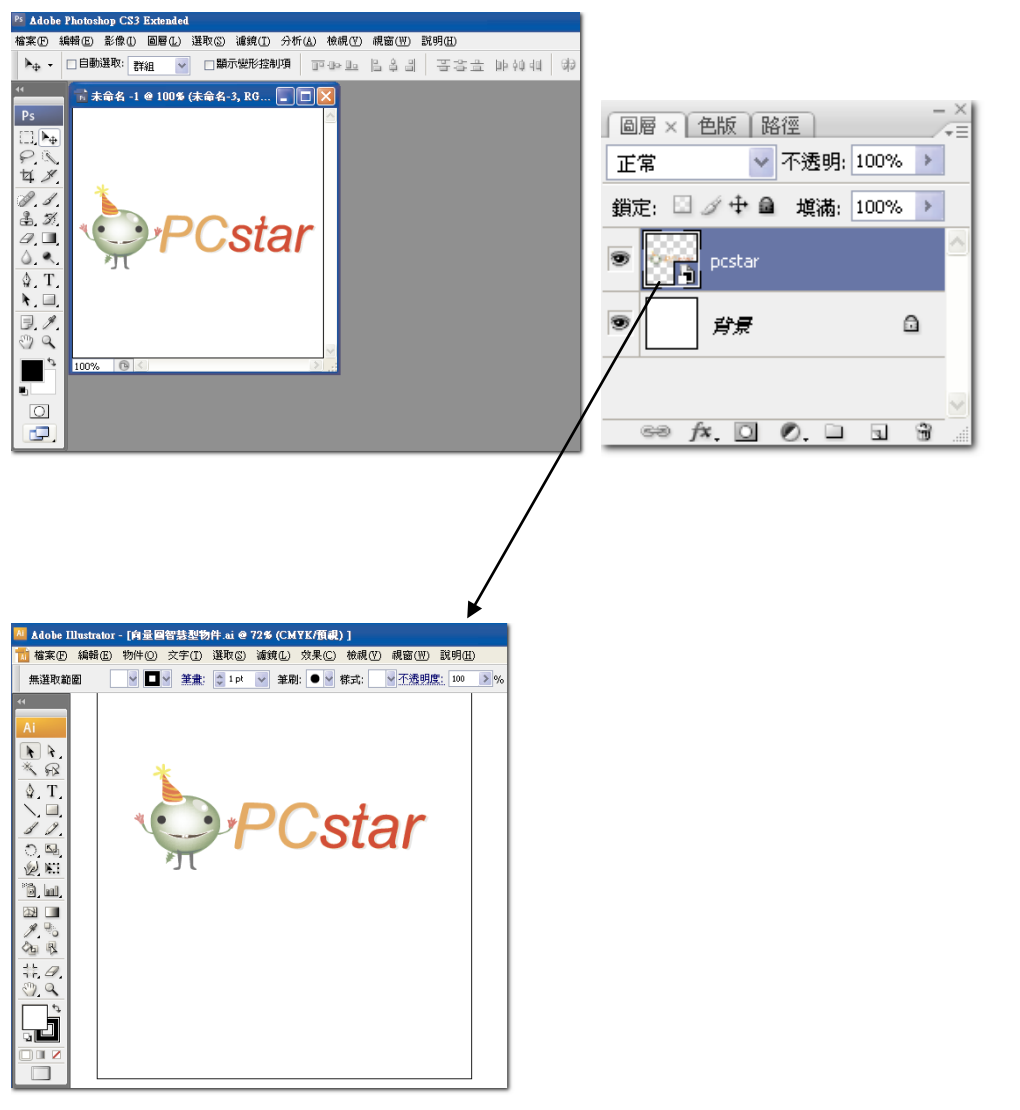

# 圖 2-4-29 包含圖 2-4-29a、圖 2-4-29b、圖 2-4-29c

2-5 網頁版型發佈設定

第一步

觀察與判斷所要切片分割的圖片,這裡我們主要分割為右上方(Photoshop)~(Fireworks),編號 的圖塊,使用「手動切片」方式分割,執行【工具箱>切片工具】,將編號(Photoshop)~(Fireworks) 的圖塊,切割完成即可,如(圖 2-5-1)。(Photoshop)~(Fireworks)的切片編號分別為(03)、(04)、  $(05)\cdot(06)\cdot(07)$ 

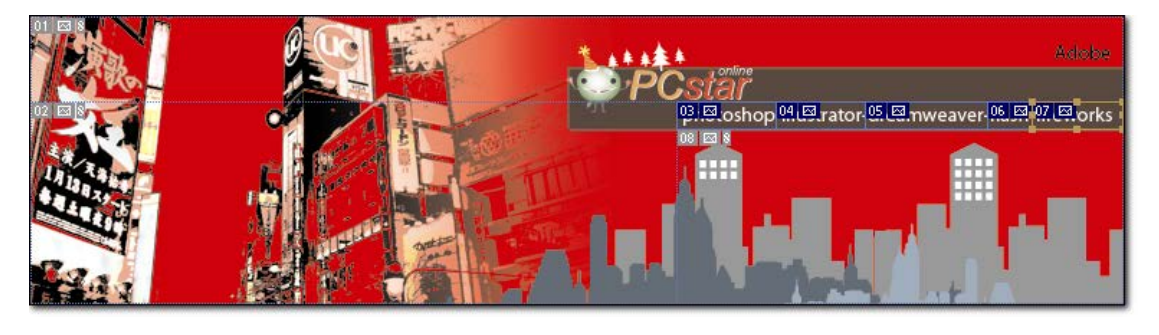

圖 2-5-1

第二步

對於切片編號(05),執行【工具箱>切片選取工具】,雙響左鍵兩下,將跳出「切片選項」的對 話框,如(圖 2-5-2),可執行「URL、目標、訊息文字、Alt 標記」設定,以下範例是將切片編 號(05)所做的設定。而這些設定,將會在預覽網頁時顯示效果,以下為實際設定功能。

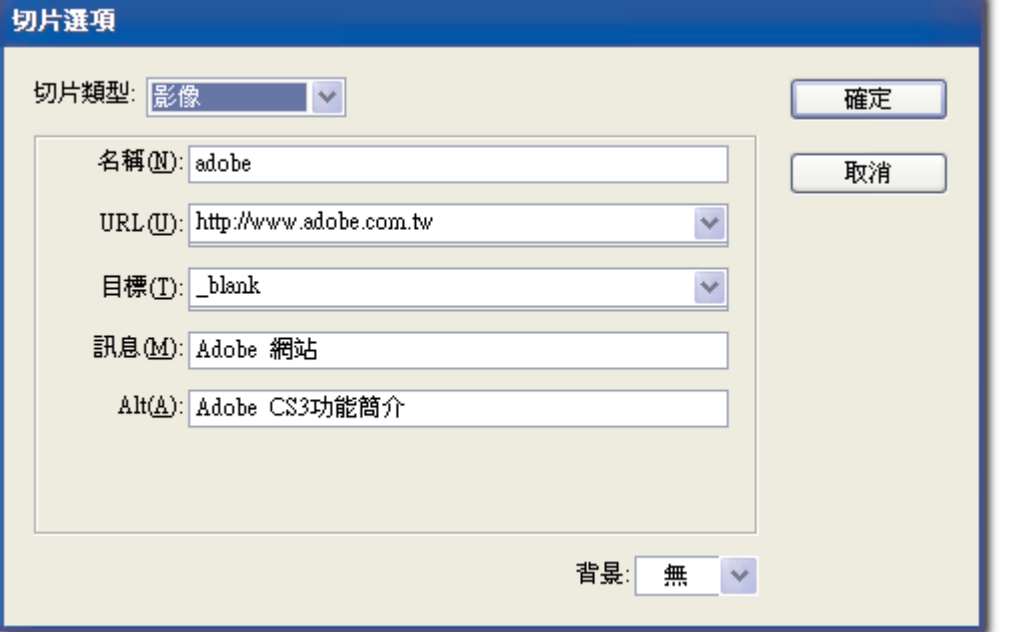

圖 2-5-2

Harris 教室

在目標上執行「\_Blank」指令,表示不會取代原來的頁面,而另行開啟一頁新網頁。

### 第三步

將所製作的網頁版型,執行【檔案>儲存為網頁用】,即會出現「儲存為網頁用」的對話框,點 選工具箱中的「切片選取工具」,選擇欲最佳化設定的切片圖片,在「最佳化彈出式選單」中, 選擇最適合的檔案格式。

例如: 1. 在(圖 2-5-3)中, (Photoshop)~(Fireworks)切片範圍顏色較少, 所以在切片編號(03)、 (04)、(05)、(06)、(07)中,使用 Gif 檔的格式最合適。筆者測試將顏色縮至 64 色,不僅顧 及了品質,也節省了檔案的大小。

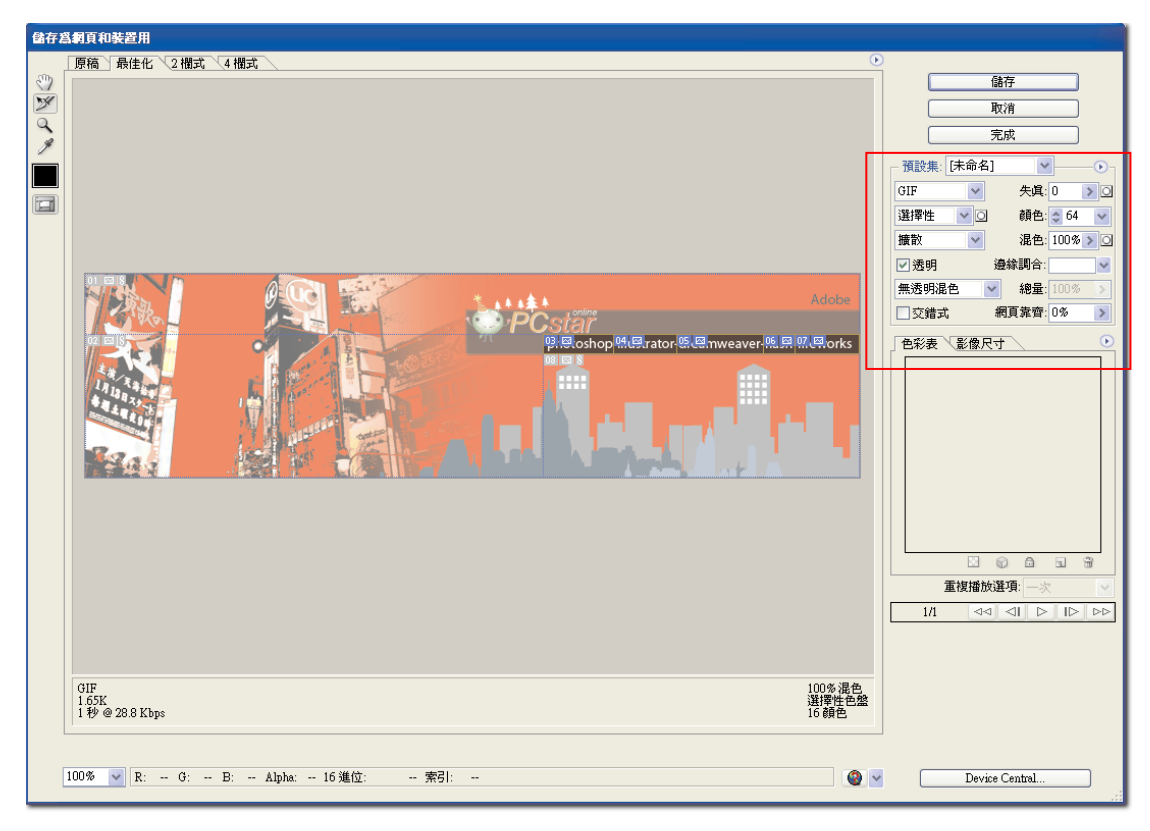

#### 圖 2-5-3

3. 在圖 2-5-4 中, 切片編號 $(01) \cdot (02 \cdot (08))$ , 則使用 Jpeg 的格式, 因為色彩顏色較為豐富, 筆者測試將 Jpeg 壓縮品質設為 80, 即可達到影像最佳化的要求。

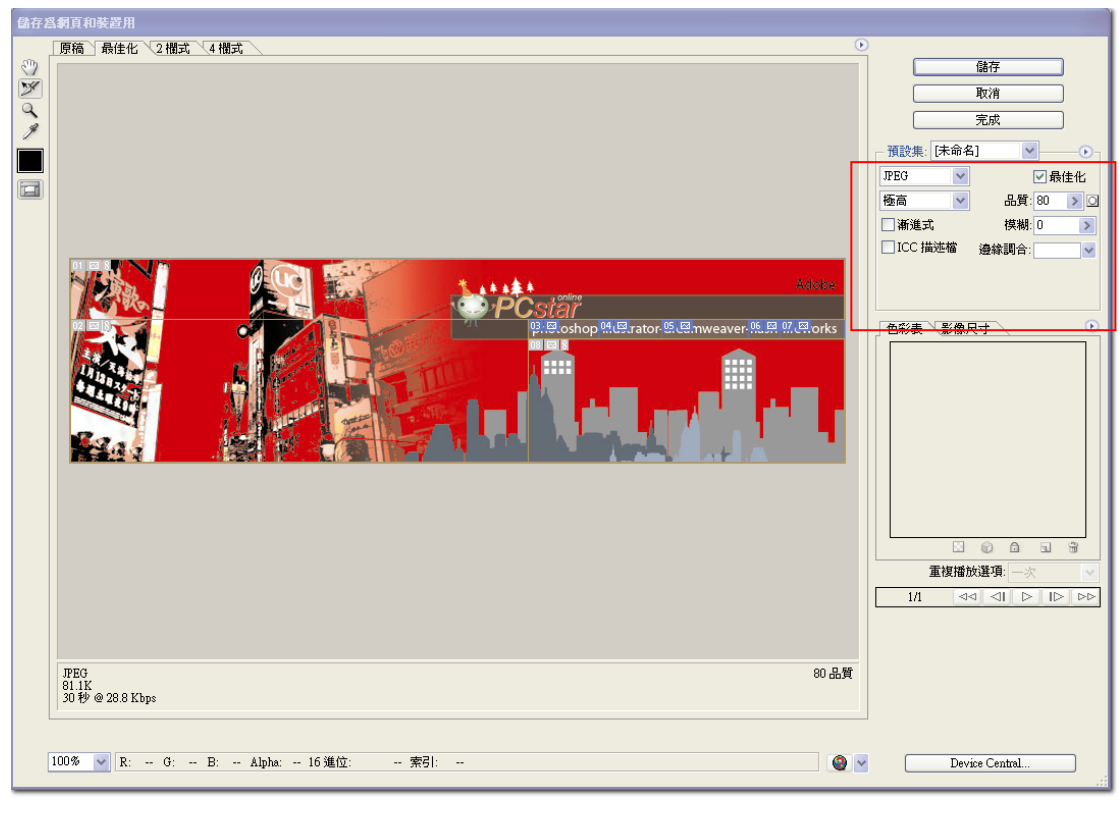

# Harris 教室

在此範例的網頁版型中,可以了解圖片切片分割後,圖塊可以分別儲存設定為最適合的檔案格 式,以避免日後,檔案下載會有過大的問題,這就是影像最佳化的意思。

第四步

點選 <sup>●</sub> 「瀏覽器預覽網頁模式」, 如 (圖 2-5-5), 將出現網頁預覽的畫面, 你可點選已設定好</sup> 的按鈕,預覽檢查剛剛在切片選項上的設定是否已經完成。並且在預覽網頁版型的下半部分,為 此預覽版型的設定資訊及網頁的 Html 程式碼,在匯出檔案之後,將不會在網頁中顯示。確定無 誤後,即可關閉預覽功能。

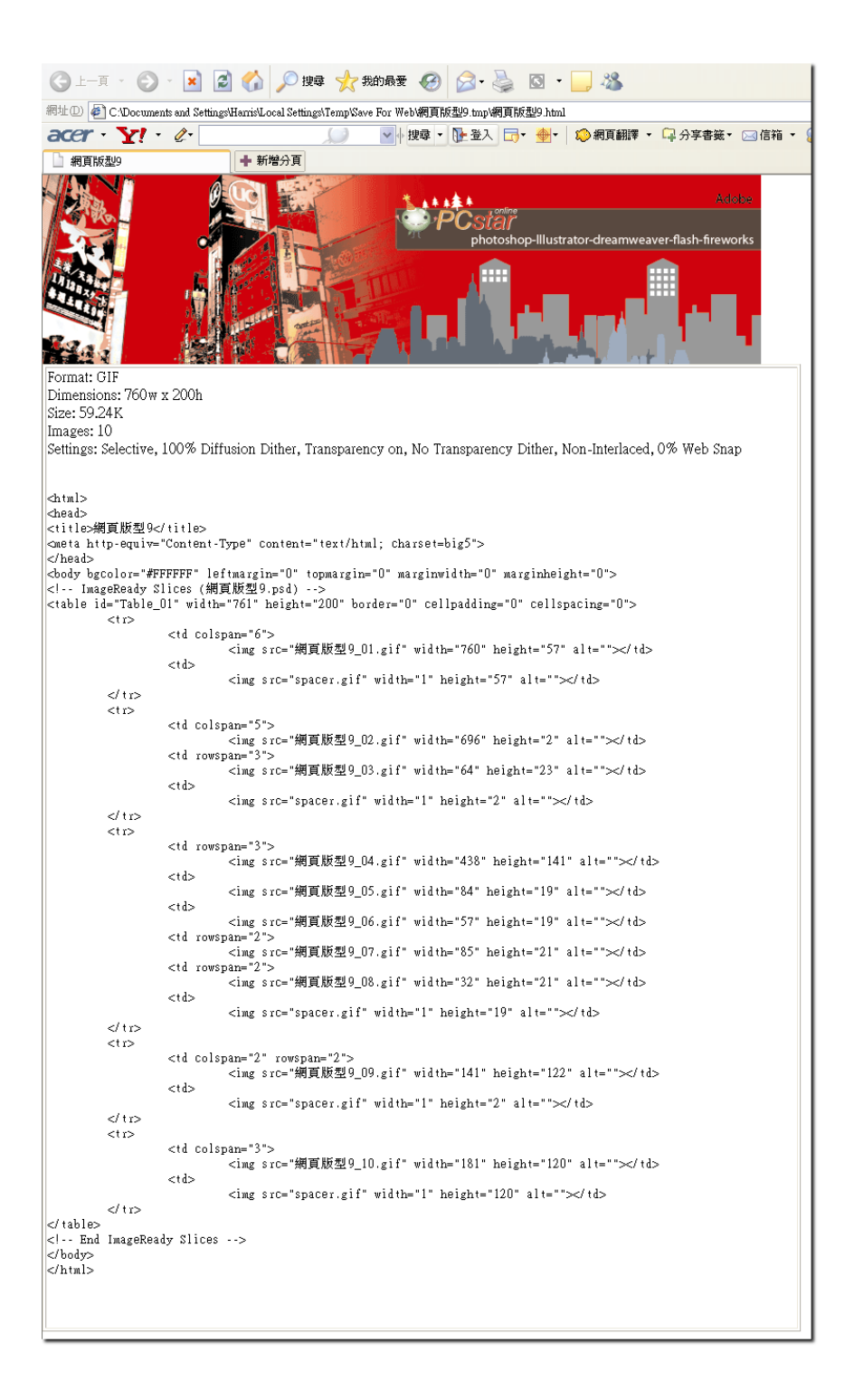

第五步

回到「儲存為網頁用」的對話框,即可按下「儲存」,如(圖 2-5-6)。在「另存最佳化檔案」的 對話框上,檔案名稱命名為首頁「index」即可,存檔類型選擇「HTML 和影像(\*.html)」。(網 頁命名,在 3-3 節中有詳細的解說)

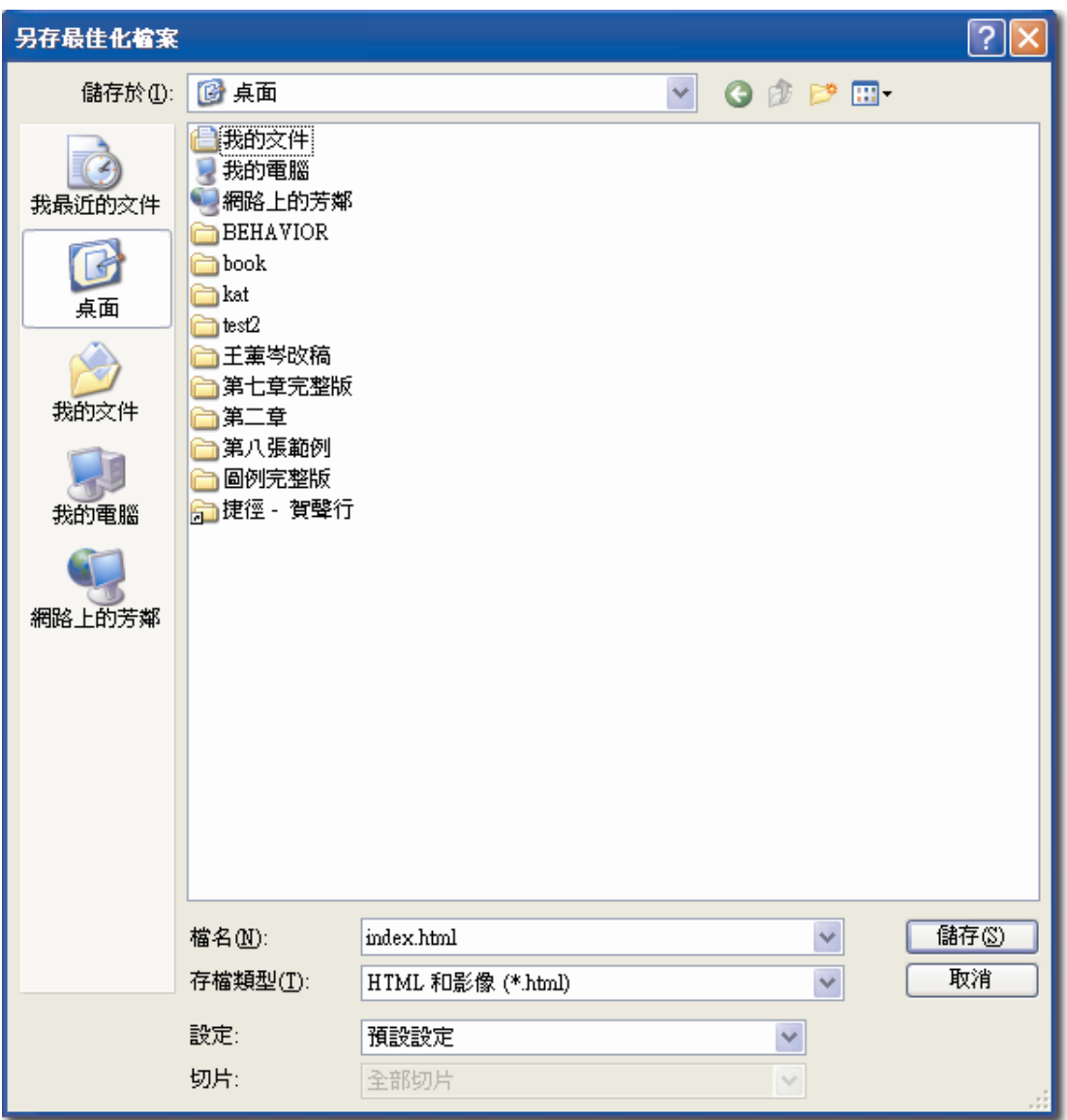

Harris 教室

在「另存最佳化檔案」的存檔類型上分成:

1. Html 和影像(\*.html)

2.僅影像

3.僅 Html

選擇第一種類型,將匯出網頁與圖片資料夾;選擇第二種類型,只有處理圖片匯出;選擇第三種 類型,只有網頁匯出。

4.經過美工效果的修飾,即可完成以下整章網頁的設計,如(圖 2-5-7)。

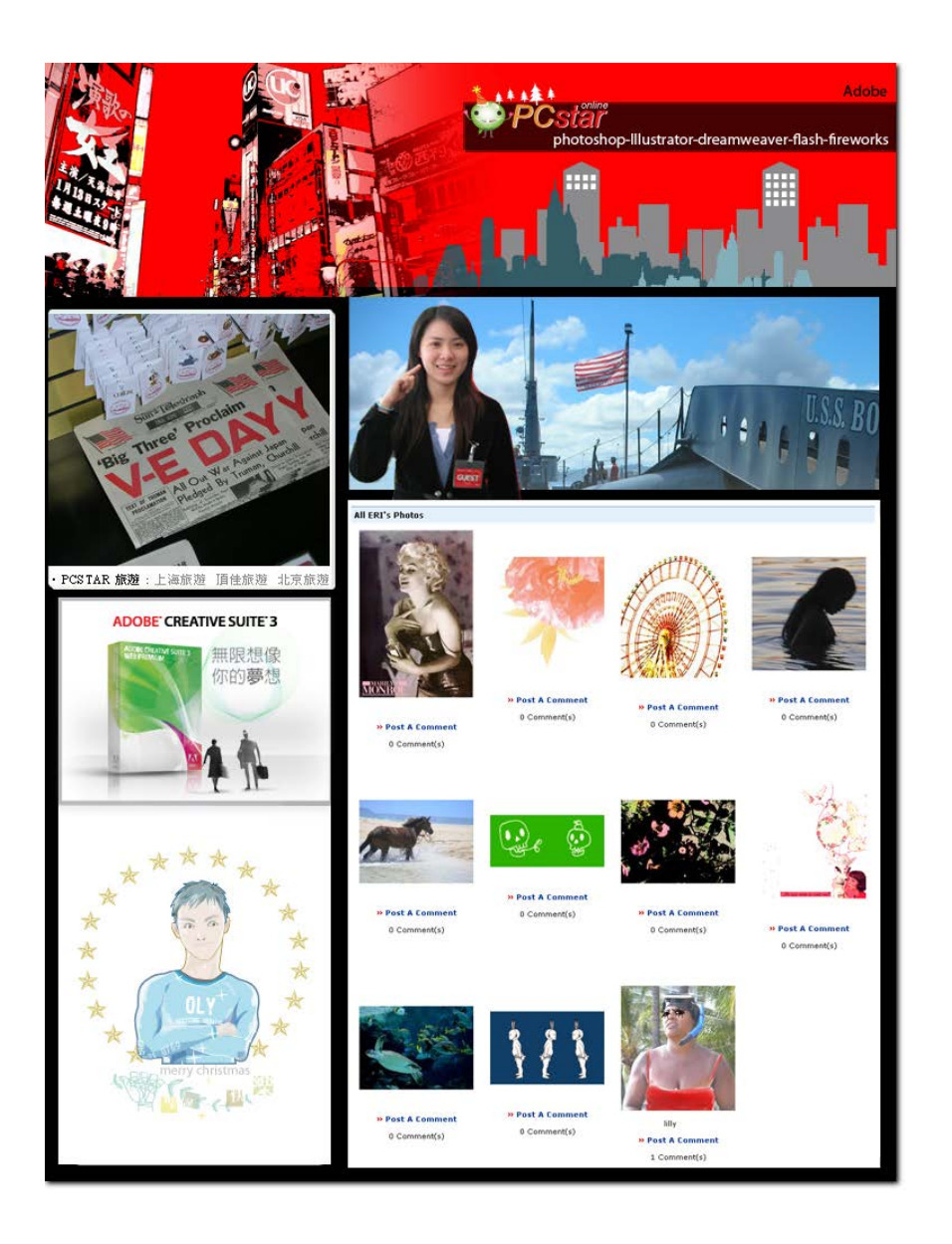